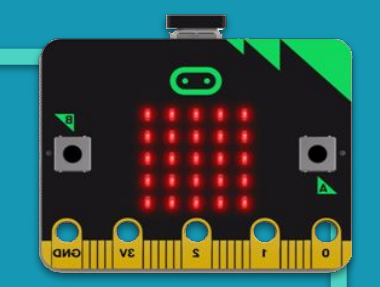

# **MÒDUL 3: DIVERTEIX-TE AMB LA MICRO:BIT**

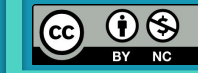

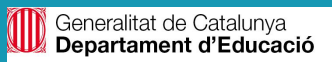

## **MÒDUL 3**

### **LA MICRO:BIT En aquest mòdul:**

- **● Descobrirem els blocs de ràdio**
- **● Farem servir els sensors integrats de la micro:bit:**
	- **● Sensor de llum**
	- **● L'acceleròmetre**
- **● Utilitzarem variables i condicionals**
- **● Farem servir el bloc de text**
- **● Coneixerem els blocs de jocs**
- **● I dissenyarem jocs, una cacera del tresor i una guitarra musical on integrarem el nostre coneixement de la micro:bit anterior amb els nous blocs introduïts**

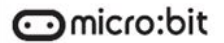

**MÒDUL 3**

**REPTE 1**

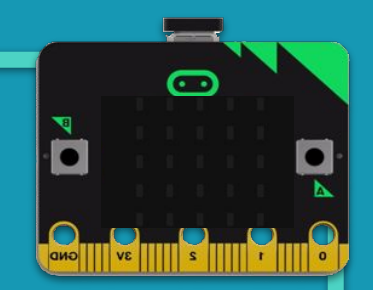

# **Enviem missatges senzills!**

### **MÒDUL 3**

### **REPTE 1**

### **Sabies que…?**

 **Enviem missatges senzills!**

Com enviaries un missatge als teus amics de l'escola? Abans fèiem servir missatges escrits, Walkie Talkies... Ara, amb la micro:bit ens podrem enviar missatges amb la seva ràdio!

La placa micro:bit ens permet comunicar-nos amb una o d'altres micro:bits de la zona mitjançant els blocs de la categoria Ràdio. Es pot enviar un número, una cadena (una paraula o una sèrie de caràcters) o una combinació de cadena/número en un mateix paquet de ràdio. Al mateix temps, també es poden donar instruccions a la micro:bit sobre què fer quan rep un paquet de ràdio.

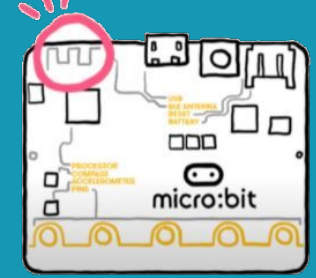

La ràdio és una forma de transmetre i rebre missatges a distància. La placa micro:bit pot utilitzar ones de ràdio per comunicar-se sense fils entre una o diferents micro:bits.

Per generar i detectar aquestes ones la micro:bit té una antena a la part superior de la placa. En condicions perfectes, la placa pot arribar a enviar fins a 70 metres de distància, però en general, és captada en un radi d'aproximadament 10 metres.

Font: <https://youtu.be/rvymAr6WqrQ>

### **MÒDUL 3**

### **REPTE 1**

### **Sabies que…?**

Podem programar la placa per utilitzar aquesta funció de la ràdio. Mentre que un dispositiu transmet o envia un missatge, l'altre rebrà el missatge i pot ser programat per fer una acció o enviar un missatge de tornada.

 **Enviem missatges senzills!**

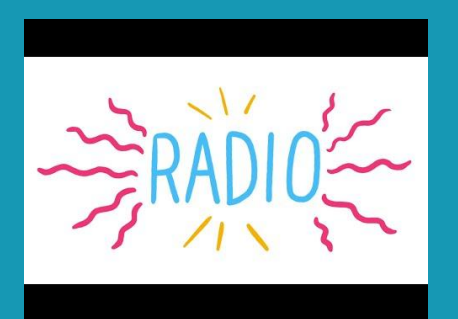

Font[:](https://makecode.microbit.org/projects/mood-radio) <https://youtu.be/rvymAr6WqrQ>

Per enviar i rebre missatges entre dos o més micro:bits i evitar interferències, han de pertànyer a un mateix grup identificat amb un número comprès entre el 0 i el 255. Només s'enviaran i es rebran missatges entre els participants del mateix grup.

Podem enviar missatges a un amic o amiga, o a un grup d'amics i amigues, dissenyar i fins i tot construir jocs multijugador utilitzant la funció de ràdio.

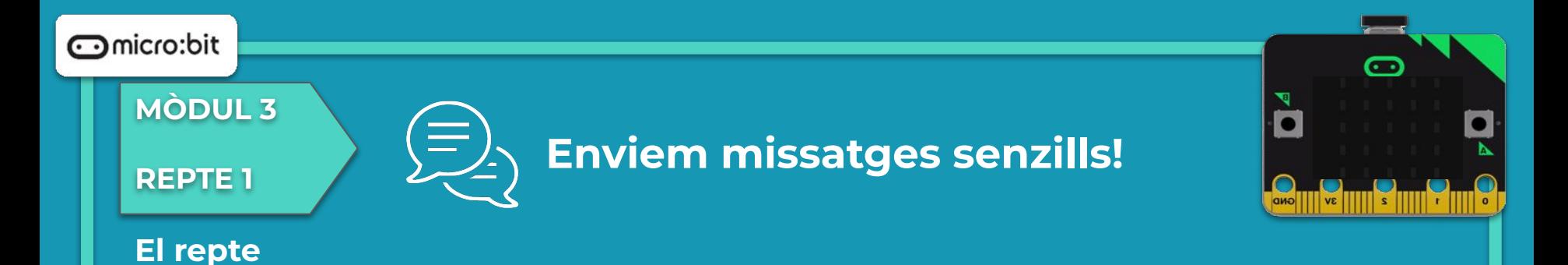

La micro:bit pot ajudar-nos a comunicar-nos?

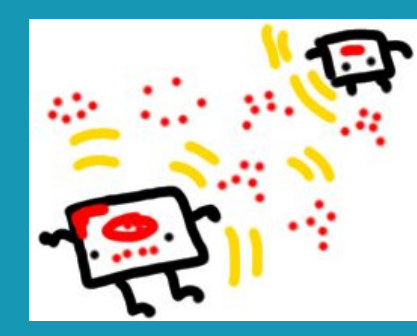

Font: [makecode.microbit.org](https://makecode.microbit.org/projects/mood-radio)

Enviarem missatges senzills a tothom: la vostra paraula preferida, una paraula en un idioma que us agradi molt... i els altres companys hauran d'endevinar qui l'ha enviat.

### **MÒDUL 3**

**REPTE 1**

### **Enviem missatges senzills!**

### **Estructura del programa**

Primer, establim el mateix grup de ràdio (per exemple, l' 1).

Els grups també poden ser anomenats canals; qualsevol micro:bit que es connecti al mateix grup, rebrà el missatge. Es pot fer servir qualsevol nombre de grup del 0 al 255.

En prémer el botó A, enviarà el missatge de text per ràdio. També cal afegir que esborri la pantalla per rebre altres paraules preferides de la resta de companys.

En rebre un missatge per ràdio, mostrarem una cara somrient a la pantalla LED seguit pel missatge que ens ha arribat.

Al combinar el grup de ràdio i el text del missatge enviat per ràdio, es forma un protocol: un conjunt de regles que estableixen com es comuniquen dos dispositius.

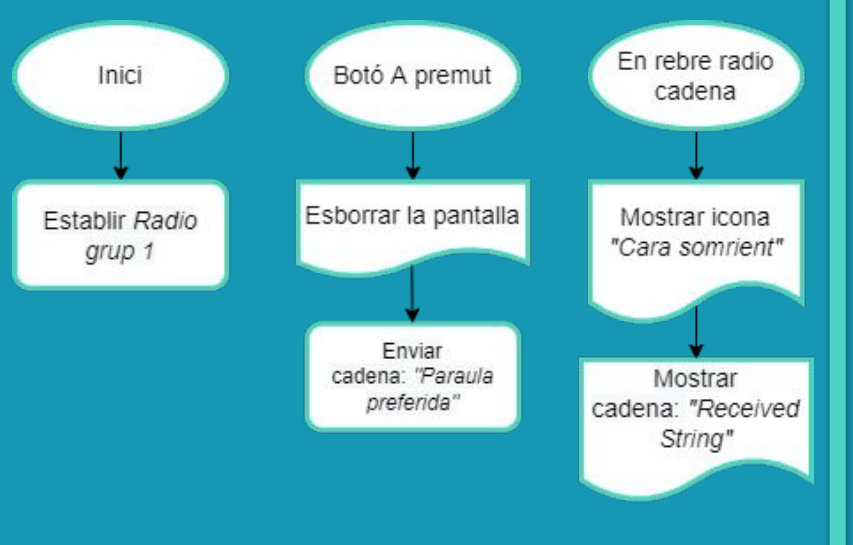

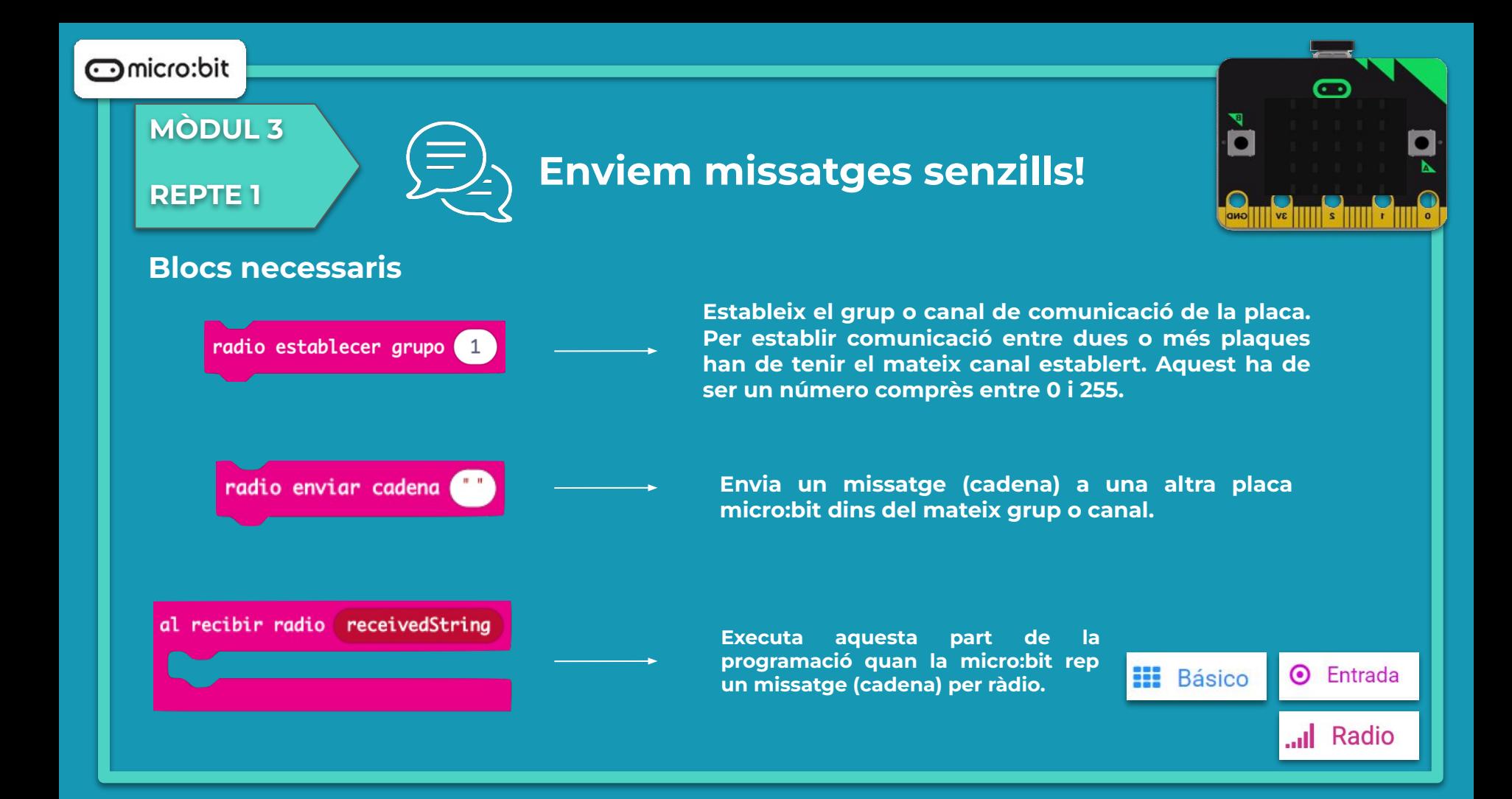

### **MÒDUL 3**

### **REPTE 1**

### **Enviem missatges senzills!**

### **Programa**

Observem que al simulador s'hi pot veure el programa sense necessitat de descarregar-lo a la placa.

- Heu aconseguit que el programa enviï el missatge a l'altra micro:bit?
- Heu comprovat que, en prémer el botó A, s'esborri la pantalla?

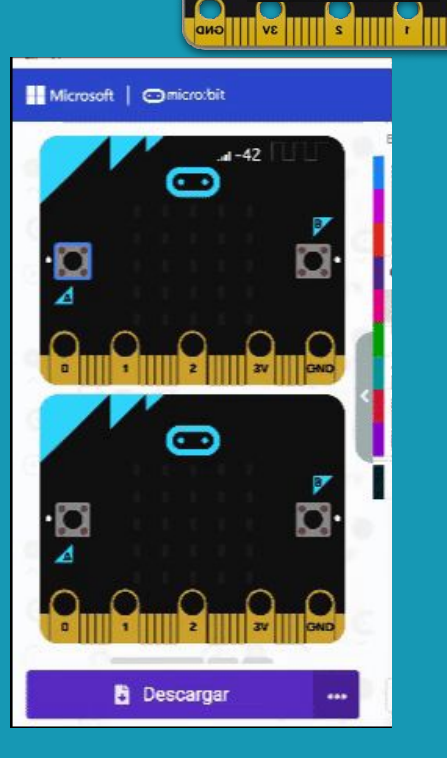

 $\overline{\mathbf{c}}$ 

### **MÒDUL 3**

### **Enviem missatges senzills!**

**Getting Started Flashing your first program** 

### **Fem-ho!**

**REPTE 1**

És el moment de transferir el programa a la placa micro:bit i fer que tot funcioni.

#### Si ho fem des de l'ordinador:

● Cal que la placa estigui connectada a l'ordinador mitjançant un cable micro USB.

Si utilitzem una tauleta digital:

● Utilitzarem la connexió Bluetooth per transferir els programes a la placa.

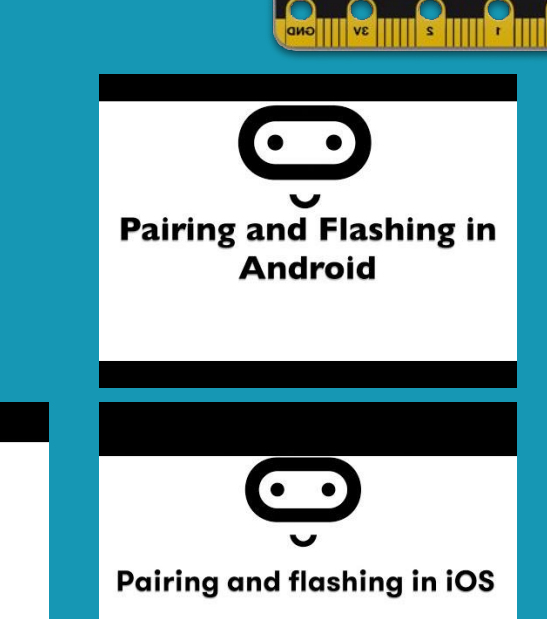

**MÒDUL 3**

**REPTE 1**

### **Enviem missatges senzills!**

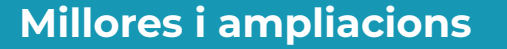

- **Proposta 1:** Com es pot enviar una altra icona en prémer el botó B?
- **Proposta 2:** Proposeu una pregunta a la classe amb resposta Si/No i feu un sistema de votació anònim amb les micro:bits de manera que us digui quina opció ha estat la més votada, els qui hi estan d'acord o el qui no.

Al prémer el Botó A la radio enviarà la cadena "Sí" i al prémer el botó B la cadena "No". S'haurà de crear les variables *Comptador\_Sí* i *Comptador\_No*, per comptar la quantitat de respostes amb un Sí i amb un No, i extreure el resultat de la votació de tota la classe.

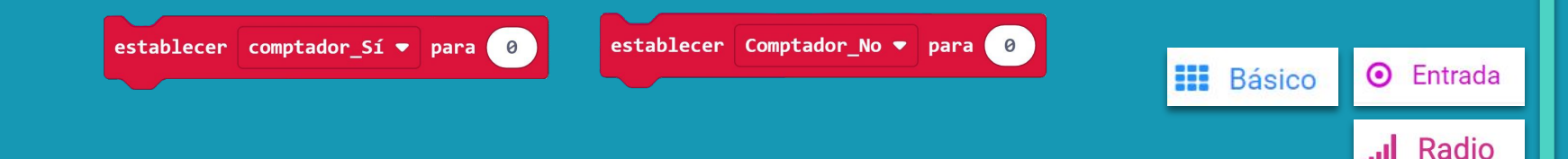

## **Compartim el projecte?**

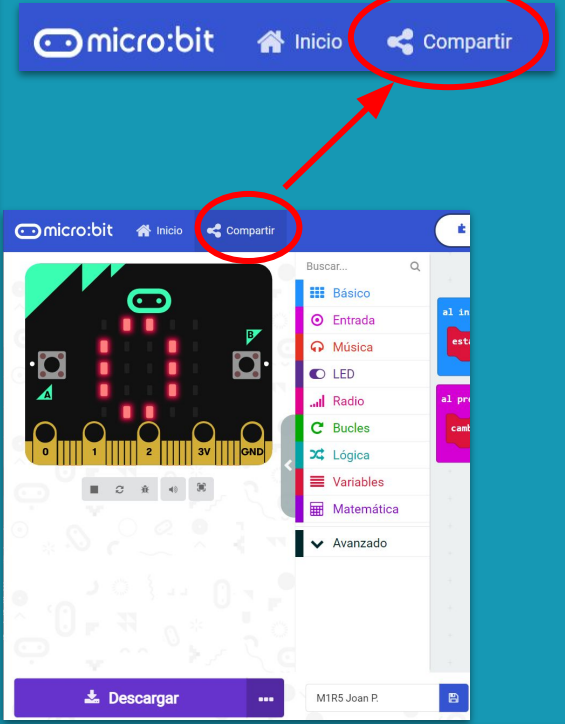

- 1. Al MakeCode seleccionem "*compartir*".
- 2. Posem un nom al projecte i premem "*publicar proyecto*". Se'ns crearà l'enllaç que podrem copiar i compartir.

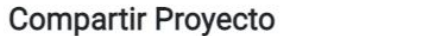

**M1R5** 

Necesita publicar su proyecto para compartirlo o integrarlo en otras páginas web. Reconoce tener consentimiento para publicar este proyecto.

**Publicar proyecto** 

Ω

**MÒDUL 3**

**REPTE 2**

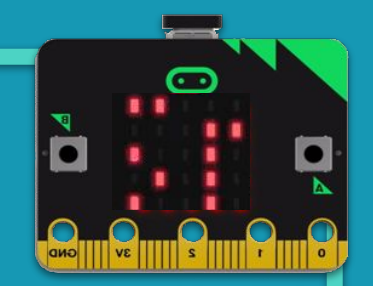

# **Qui és el més ràpid?**

### **MÒDUL 3**

**Sabies que…?**

### **REPTE 2**

### **Qui és el més ràpid?**

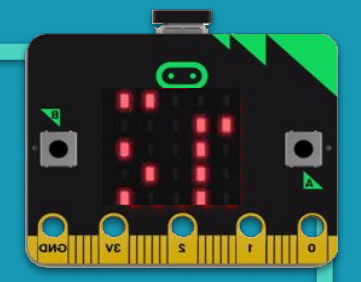

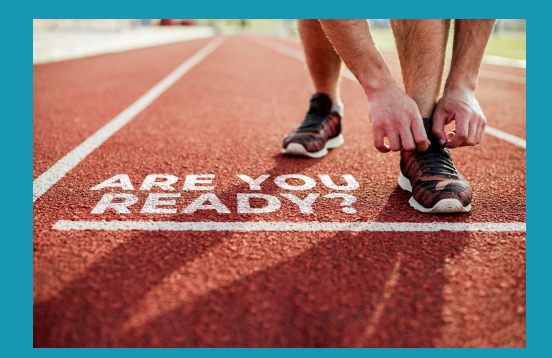

Font: [www.freepik.es](https://www.freepik.es/foto-gratis/atleta-listo-correr-mensaje-listo_17662809.htm#page=1&query=run&position=17&from_view=search)

En els mundials d'atletisme del 2009, el jamaicà Usain Bolt va establir un nou rècord mundial en córrer els 100 m llisos en 9,58 segons. També va fixar una nova millor marca per als 200 m llisos en 19,19 segons.

Podríeu calcular a quina velocitat mitjana va córrer en les dues proves?

Doncs sí! Ho heu encertat! La velocitat es mesura dividint la distància recorreguda pel temps que s'ha trigat a recórrer aquesta distància. Sabent això, podem mesurar velocitat en qualsevol unitat de mesura que vulguem: metres, centímetres… i també de temps: minuts, segons, etc.

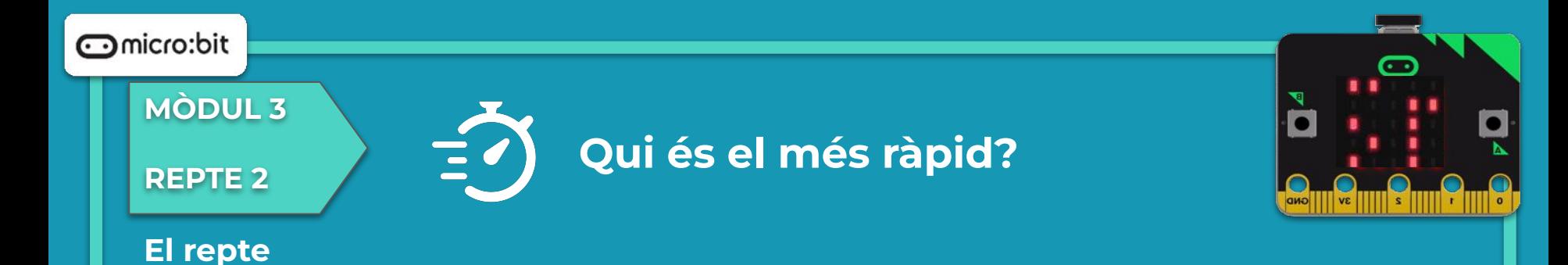

En aquest repte crearem una polsera per poder mesurar la velocitat quan correm.

I a més a més, farem que aquesta dada s'enviï a d'altres micro:bits.

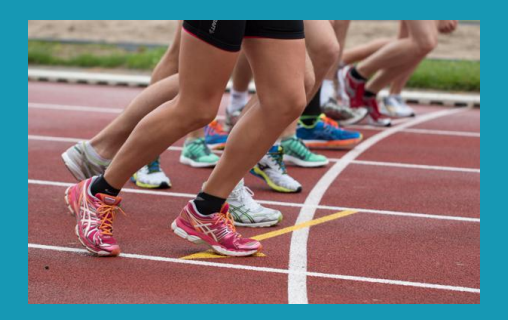

Font: [pexels.com](https://www.pexels.com/ca-es/foto/a-l-aire-lliure-accio-atleta-atletisme-618612/)

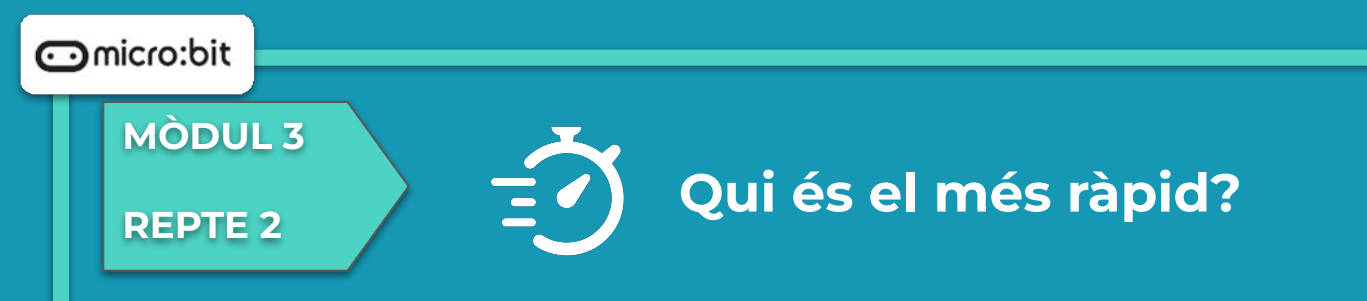

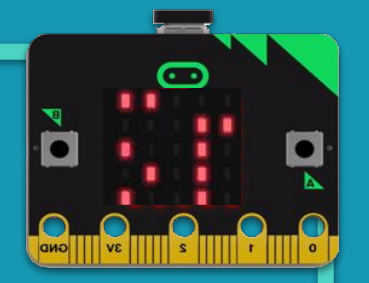

### **Estructura del programa**

El joc proposat es basa a mesurar la velocitat de dos (o més) jugadors que recorren una mateixa distància a la vegada.

Crearem la programació en dues parts:

- A la primera crearem el programa que ens dirà la velocitat mitjana.
- A la segona part comunicarem aquesta velocitat a les altres micro:bits. Així, el jutge veurà per la seva pantalla l'ordre d'arribada dels participants.

### **MÒDUL 3**

## **REPTE 2**<br>**REPTE 2**<br>**Cui és el més ràpid?**

### **Estructura del programa**

PRIMERA PART: CREACIÓ DEL CRONÒMETRE I VELOCÍMETRE

Creem un cronòmetre que calculi el temps:

- Botó A s'inicia
- Botó B s'atura.

Farem servir la variable "temps" i la variable "Start". Aquesta última ens servirà per iniciar (Start=1), parar (Start=0) i reiniciar (Start=3).

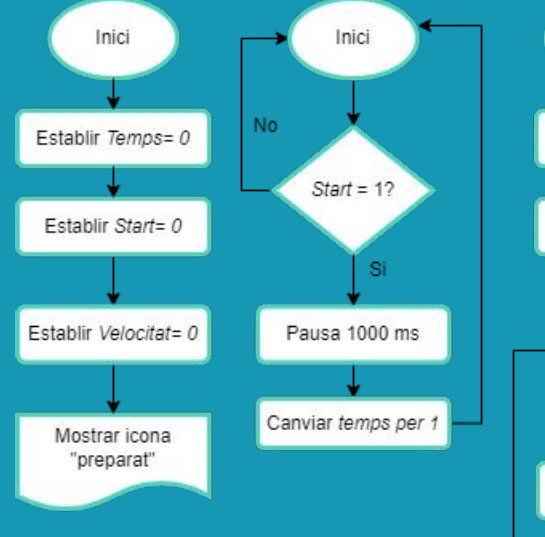

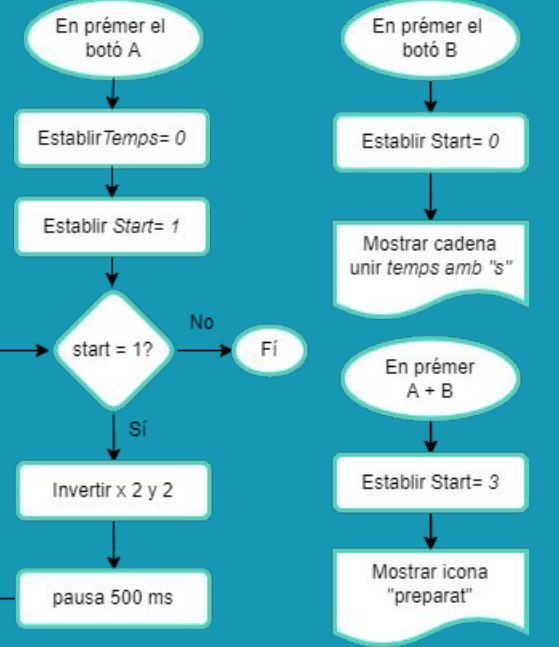

### **MÒDUL 3**

## **REPTE 2**<br>**REPTE 2**<br>**Cui és el més ràpid?**

### **Estructura del programa**

#### PRIMERA PART: CREACIÓ DEL VELOCÍMETRE

Creem la fórmula matemàtica que divideix la distància que hem mesurat amb anterioritat per la variable "temps". Per tal que la micro:bit no ens mostri un número amb molts decimals, utilitzarem la funció "redondeo".

En prémer el botó B el crono s'atura i es mostra constantment en pantalla el resultat de l'operació matemàtica.

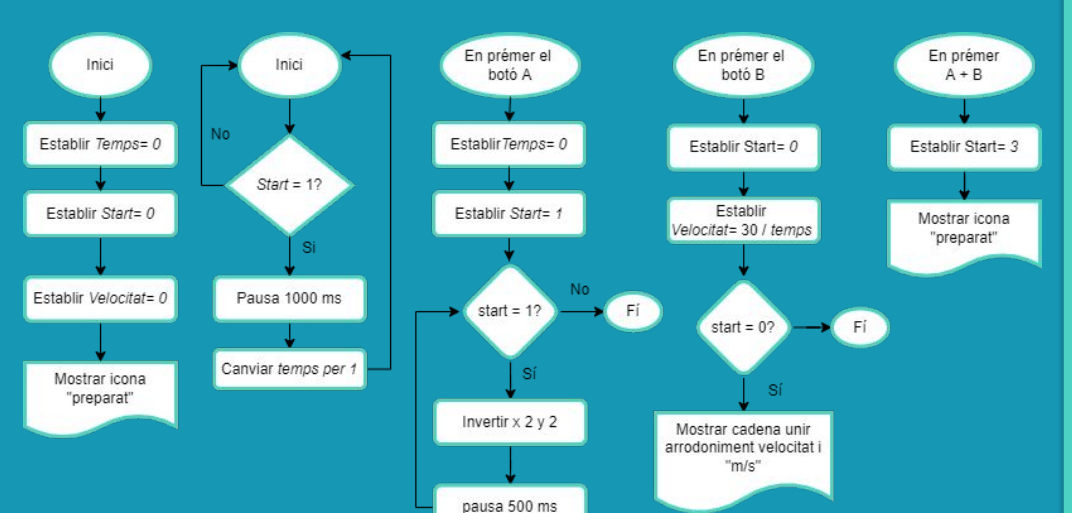

### **MÒDUL 3**

## **REPTE 2**<br>**REPTE 2**<br>**Cui és el més ràpid?**

### **Estructura del programa**

#### SEGONA PART: COMUNICACIÓ DE L'ORDRE D'ARRIBADA AL JUTGE

- A l'inici establirem un grup de ràdio, per exemple, el número 1. En aquest mateix grup estaran el jutge i els participants a la carrera.

- Afegirem a la programació del botó B l'enviament per ràdio de la cadena amb la velocitat registrada. En aquest cas, farem servir un nou bloc de text per unir el nom de participant més la cadena "Velocitat"amb m/s (igual que abans).

- Afegim el bloc "Al recibir radio" Received String al dispositiu encarregat de rebre les dades dels participants, i que mostri cadena "Received String".

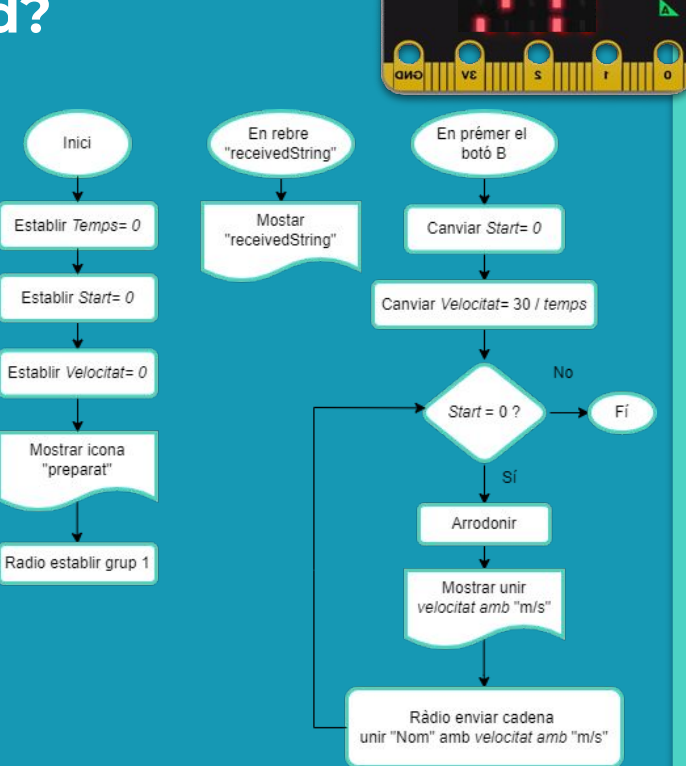

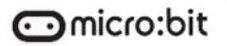

### **MÒDUL 3**

## **REPTE 2 CUI és el més ràpid?**

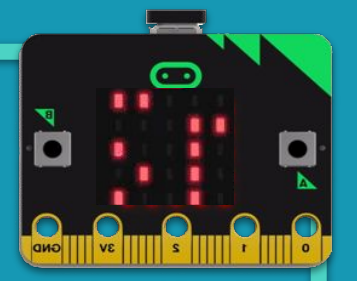

### **Blocs necessaris**

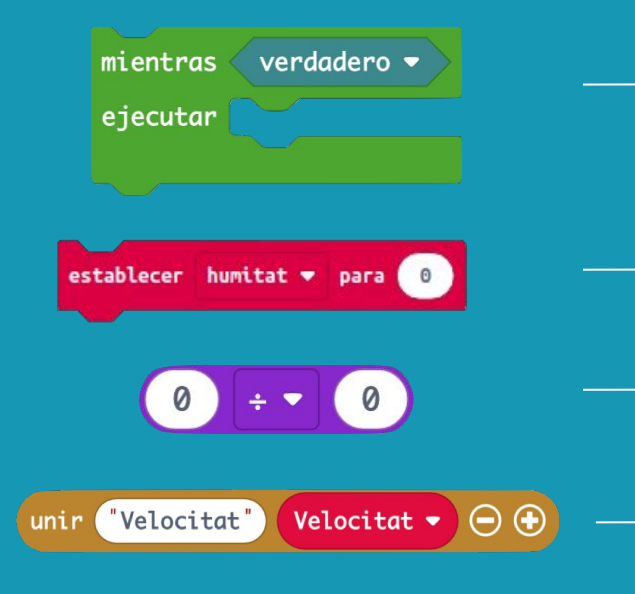

**És una estructura en bucle, on el codi s'executa mentre la condició sigui certa. Si la condició és falsa, el codi dins del bucle no s'executarà.**

**S'utilitza per assignar un valor a la variable. La podem fer servir a l'inici del programa, per iniciar la variable amb un valor que ens proporcioni algun sensor.**

**Blocs per fer operacions d'aritmètica bàsica: sumar, restar, multiplicar i dividir.**

**Ajunta dues cadenes de text. Ho fem servir juntament amb el bloc "mostrar cadena" per mostrar les dades una a continuació de l'altra per pantalla.**

### **MÒDUL 3**

## **REPTE 2**<br>**REPTE 2**<br>**Cui és el més ràpid?**

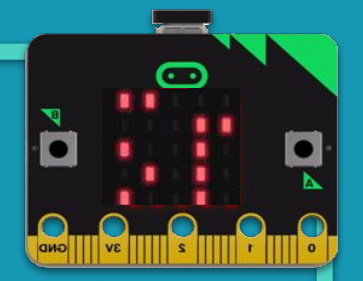

### **Blocs necessaris**

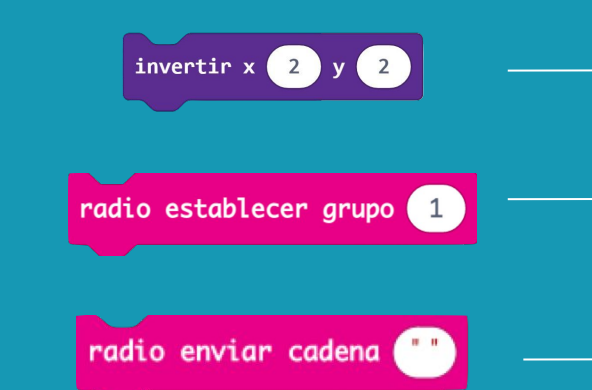

al recibir radio receivedString

**Commuta una llum LED a la pantalla de LEDs, el va apagant i encenent. Especifiqueu quin LED utilitzant les coordenades x, y.**

**Estableix el grup o canal de comunicació de la placa. Per establir comunicació entre dues o més plaques han de tenir el mateix canal establert. Aquest ha de ser un número comprès entre 0 i 255.**

**Envia un missatge (cadena) a una altra placa micro:bit dins del mateix grup o canal.**

**Executa aquesta part de la programació quan la micro:bit rep un missatge (cadena) per ràdio.**

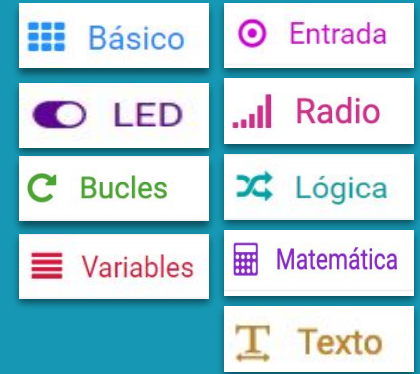

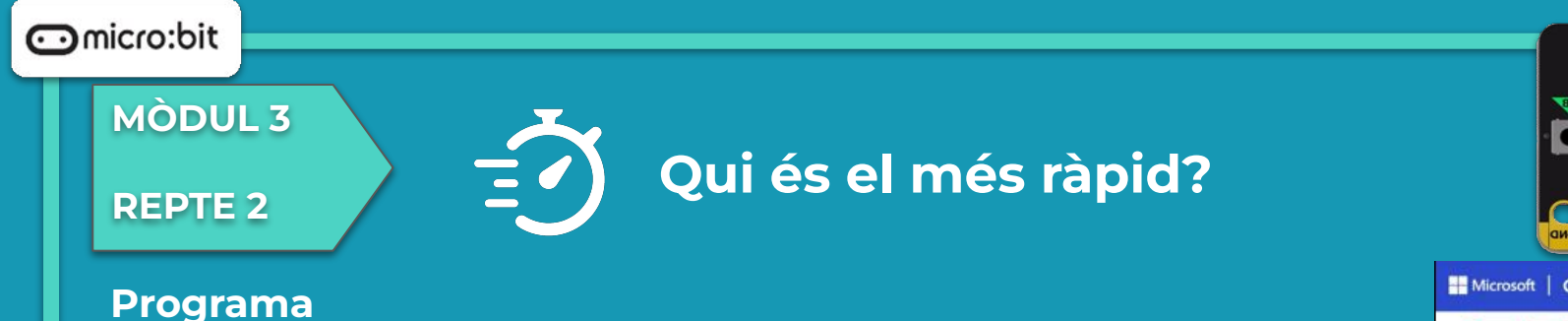

Observem que al simulador s'hi pot veure el programa sense necessitat de descarregar-lo a la placa.

- Heu comprovat que, en prémer el botó A es mostri el temps transcorregut?
- Heu aconseguit que el programa calculi la velocitat en m/s i l'enviï a la polsera del jutge?

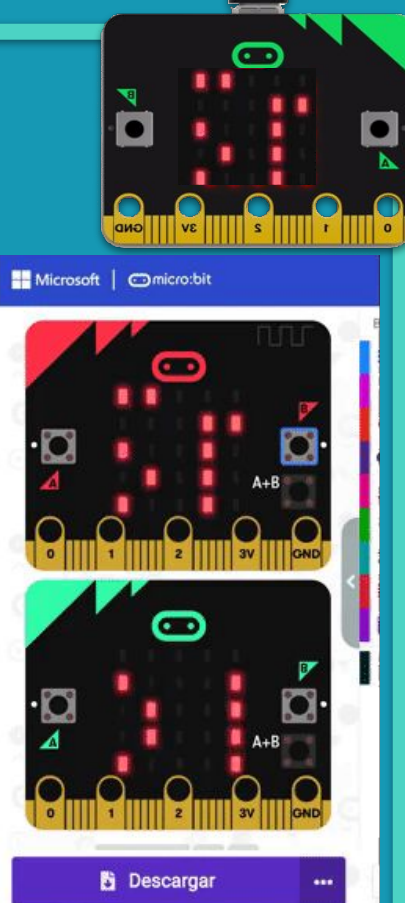

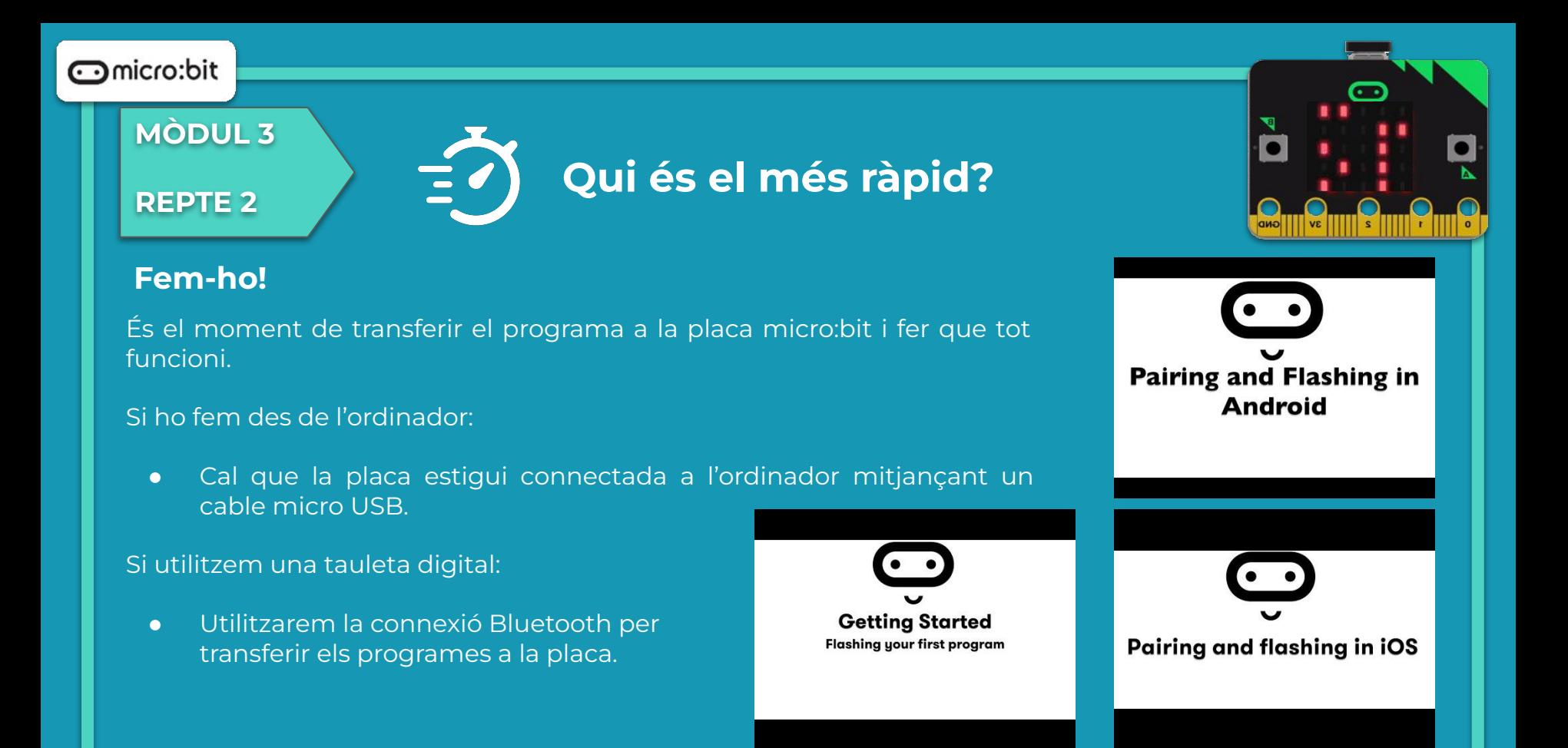

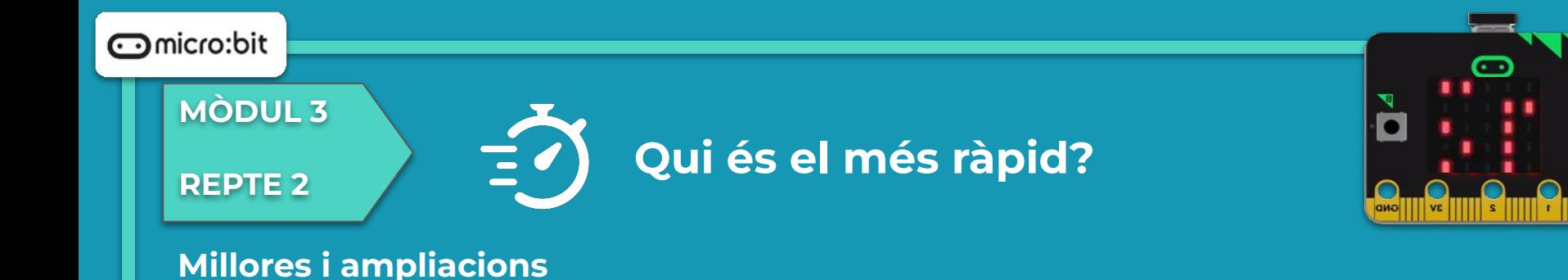

**Proposta 1**: Com podem fer per canviar les unitats en què es mostra la velocitat, per exemple, a km/h? Quina fórmula matemàtica hauríem d'utilitzar?

**Proposta 2**: Podem afegir alguns sons a l'arrencada i a l'arribada o quan es rebin les dades a la micro:bit de la persona que fa de jutge d'arribada?

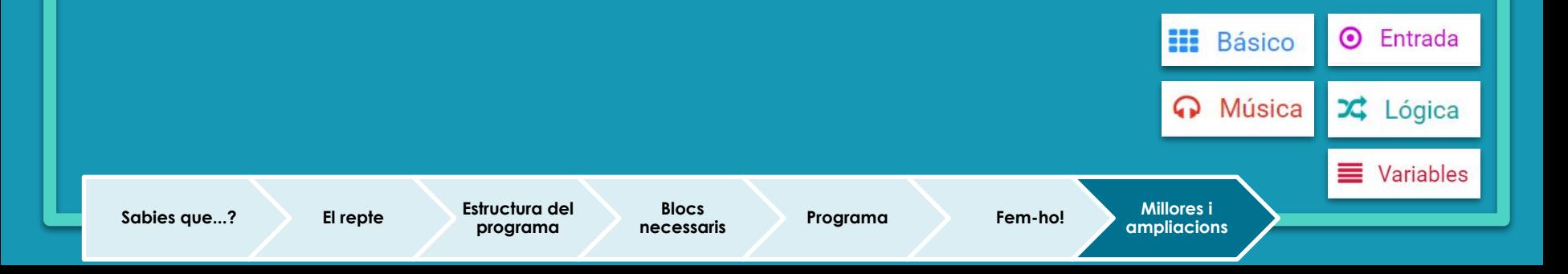

## **Compartim el projecte?**

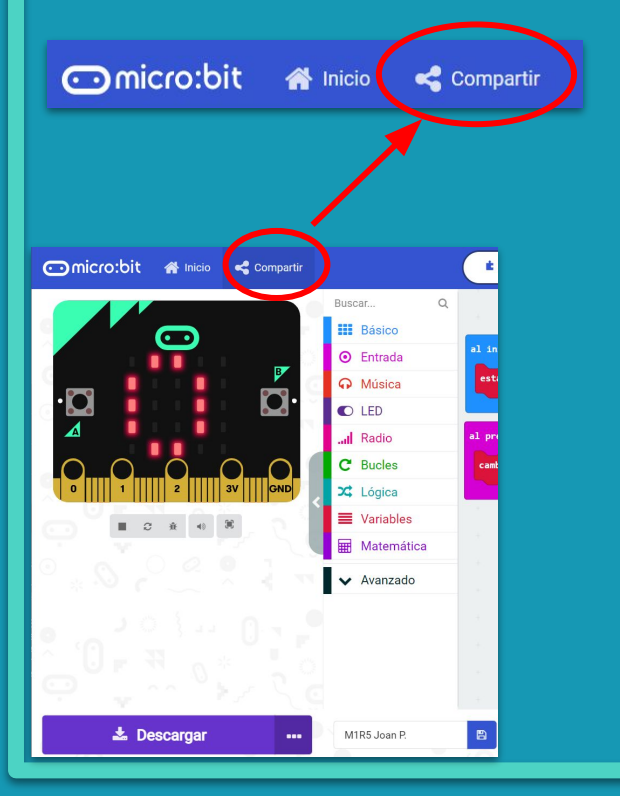

- 1. Al MakeCode seleccionem "*compartir*".
- 2. Posem un nom al projecte i premem "*publicar proyecto*". Se'ns crearà l'enllaç que podrem copiar i compartir.

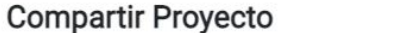

**M1R5** 

Necesita publicar su proyecto para compartirlo o integrarlo en otras páginas web. Reconoce tener consentimiento para publicar este proyecto.

**Publicar proyecto** 

Ω

**MÒDUL 3**

**REPTE 3**

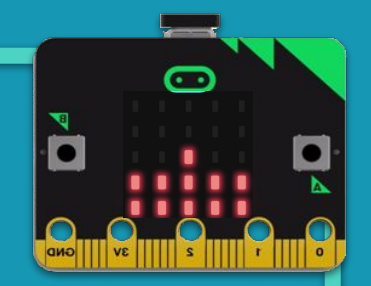

# **La cacera del tresor**

### **MÒDUL 3**

**REPTE 3**

### **Sabies que…?**

**La cacera del tresor**

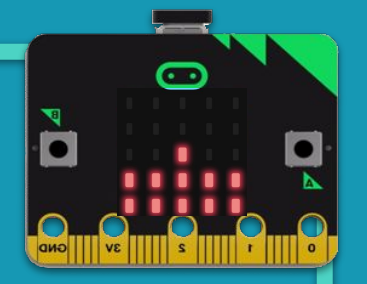

Font: [pixabay.com](https://pixabay.com/vectors/treasure-map-treasure-hunt-153425/)

Heu jugat mai a amagar un tresor perquè les amigues i els amics el trobin?

Preparar una cacera del tresor consisteix a pensar una temàtica, i amagar allò que volem que els altres busquin. Podem amagar missatges, reptes, o inclús una clau secreta per poder arribar a un altre tresor!

Podem crear una cacera del tresor amb la micro:bit? Ho farem amb dues micro:bits que es comuniquen amb la ràdio.

Esteu preparades i preparats per a l'aventura?!

### **MÒDUL 3**

### **REPTE 3**

### **La cacera del tresor**

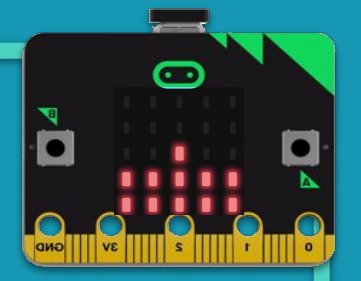

### **El repte**

En aquest repte crearem un joc de cacera del tresor on un grup amagarà una micro:bit i la resta han d'intentar trobar-la fent servir les seves pròpies plaques, utilitzant la comunicació per ràdio.

També farem servir el bloc "establecer potencia de transmisión" perquè la transmissió es realitzi a una potència determinada, i així poder establir la distància a què volem que arribi la transmissió.

A més descobrirem les ID, que són els noms que li posarem a cada micro:bit per saber quina és. És a dir, crearem una variable per identificar la nostra micro:bit.

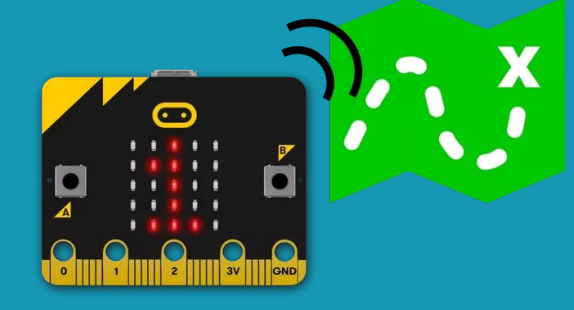

### **MÒDUL 3**

**REPTE 3**

### **La cacera del tresor**

### **Estructura del programa**

Farem un programa diferent per a cada placa:

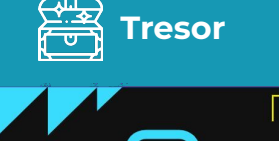

**TUTU** ß,

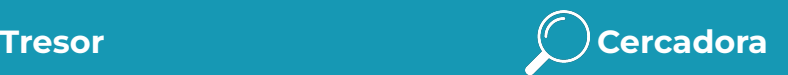

 $\overline{\mathbf{C}}$ 

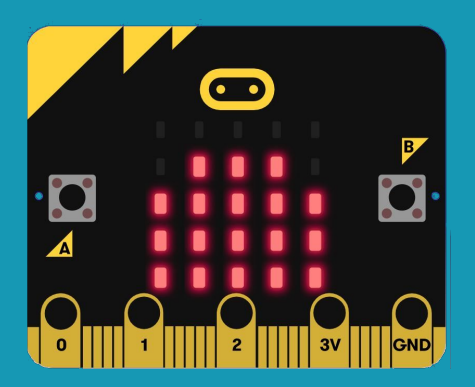

Font: Icones flaticon

### **MÒDUL 3**

### **REPTE 3**

### **La cacera del tresor**

### **Estructura del programa**

Per crear el programa de la placa "**Tresor**":

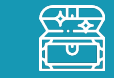

- En iniciar la micro:bit establirem el número del grup (per exemple: 1)
- 2. Afegirem la potència de transmissió, que és l'abast que tindrà la placa per enviar el senyal (0 seria perquè només enviés el senyal quan estan a tocar i 7 seria per a la màxima distància que arriba la micro:bit: gairebé 70 metres).
- 3. Establim que, per sempre, enviï una cadena cada 200 ms perquè així la capti el radar (micro:bit cercadora).
- 4. Finalment, farem que en rebre la cadena de ràdio (receivedString) que s'envia des de la micro:bit cercadora, es mostri aquesta cadena (missatge) que s'estan enviant en la micro:bit tresor..

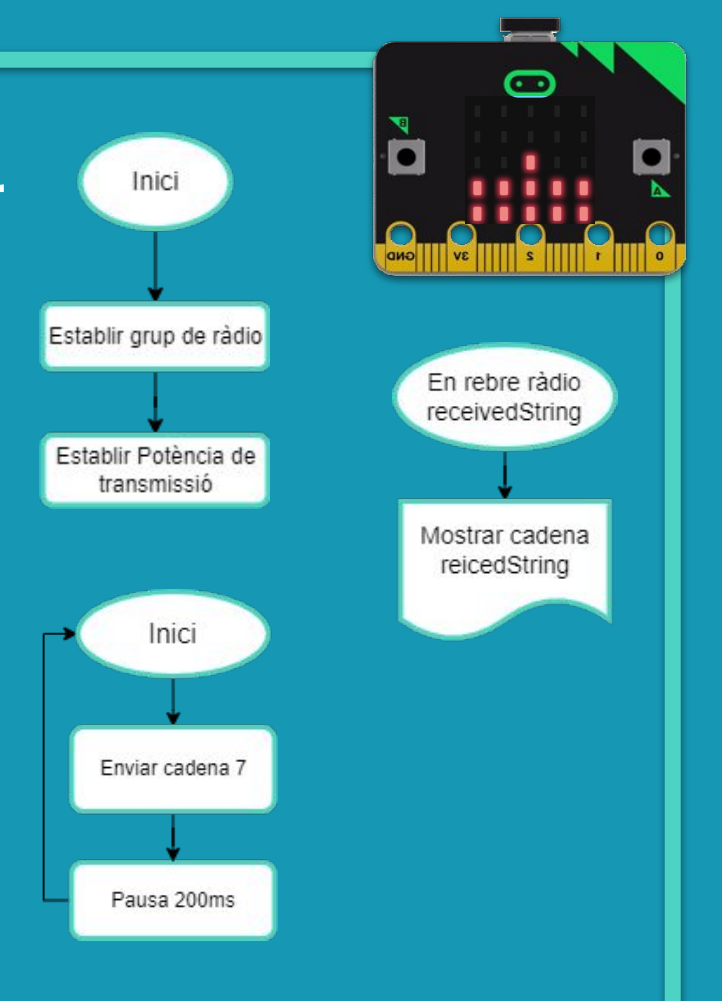

### **MÒDUL 3**

**REPTE 3**

### **La cacera del tresor**

### **Estructura del programa**

Per crear el programa de la micro:bit "**Cercadora**", en iniciar la micro:bit, establirem el número del grup (per exemple, l'1). El grup de ràdio de la micro:bit cercadora i de la micro:bit tresor han de ser el mateix.

També afegirem una variable amb el nom ID per definir el nom de la cercadora o el cercador i el mostrarem en la pantalla: Hola nom\_buscador/a comencem a buscar!

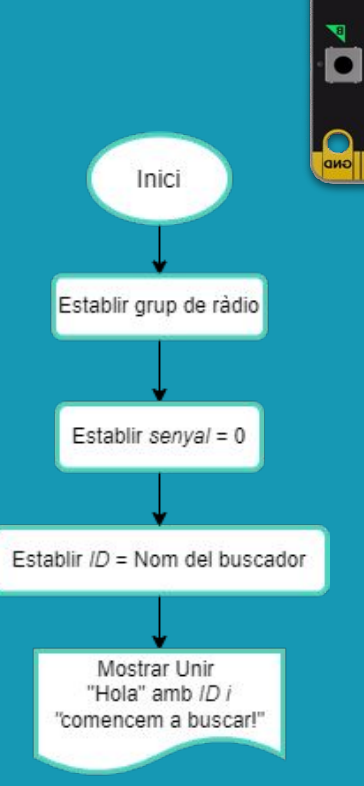

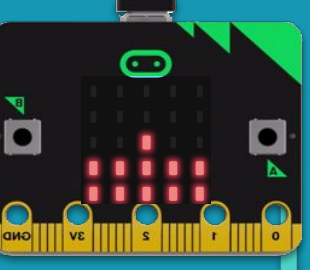

### **MÒDUL 3**

#### **REPTE 3**

### **La cacera del tresor**

### **Estructura del programa**

El següent pas seria ampliar la programació de la micro:bit "**Cercadora**" perquè inclogui un gràfic on aparegui representada la distància entre les dues micro:bits.

#### En rebre el missatge (Received String),

- Canviarem la variable senyal per paquete recibido de la intensidad de la señal.
- Mostrarem un gràfic de barres que s'engrandeix com més forta és la senyal i més a prop s'estigui del tresor.
- Utilitzarem el bloc matemàtic "map" per assignar a la intensitat de senyal de ràdio, que va de -95 (feble) a -42 (fort), nombres que, en el rang de 0 a 9, són utilitzats per dibuixar un gràfic de barres a la matriu LED de la micro:bit.
- Si la intensitat de la senyal és major o igual a -50, es mostrarà el missatge (cadena): "trobat" i s'enviarà per ràdio el nom del buscador/a que ha trobat el tresor.

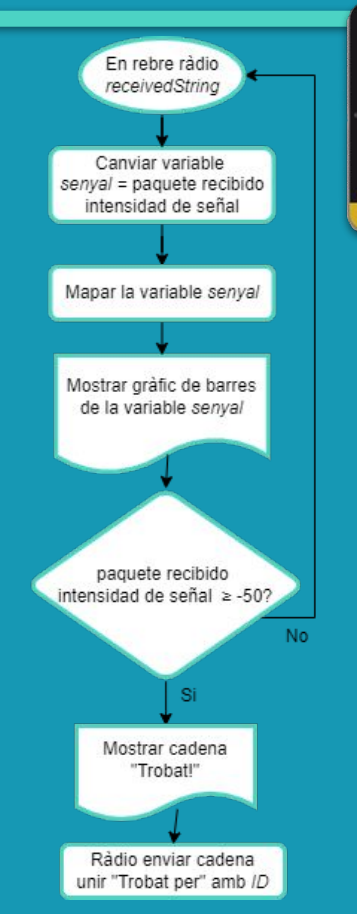

**MÒDUL 3**

**REPTE 3**

### **La cacera del tresor**

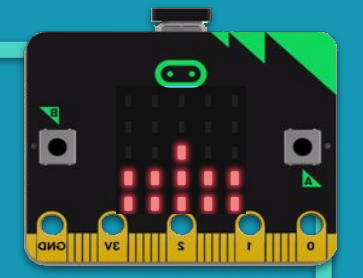

### **Blocs necessaris**

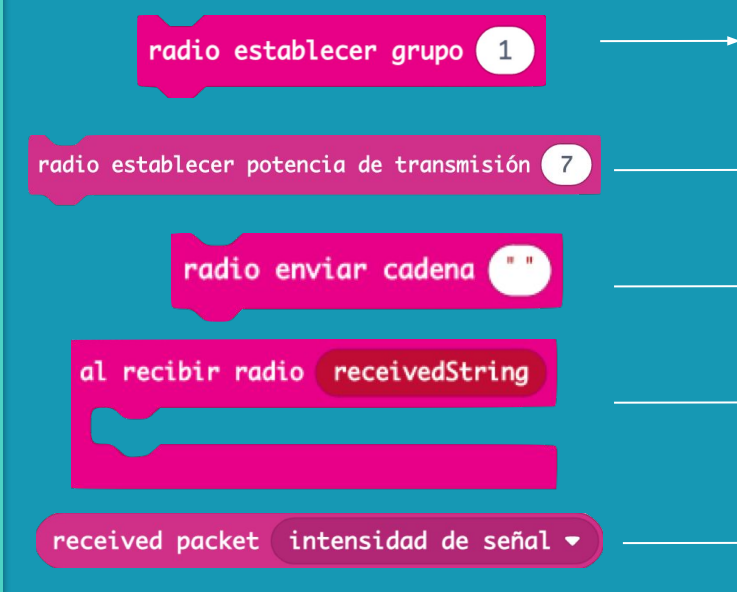

**Estableix el grup o canal de comunicació de la placa. Per establir comunicació entre dues o més plaques han de tenir el mateix canal establert. Aquest ha de ser un número comprès entre 0 i 255.**

- **Fa que la senyal de ràdio de la micro:bit sigui més forta o més feble.**
- **Envia un missatge (cadena) a una altra placa micro:bit dins del mateix grup o canal.**
- **Executa aquesta part de la programació quan la micro:bit rep un missatge (cadena) per ràdio.**

**Obté dades de les propietats de l'últim paquet de ràdio rebut: la força del senyal de ràdio, el número de sèrie de la placa que envia el paquet o l'hora en què s'ha enviat.**

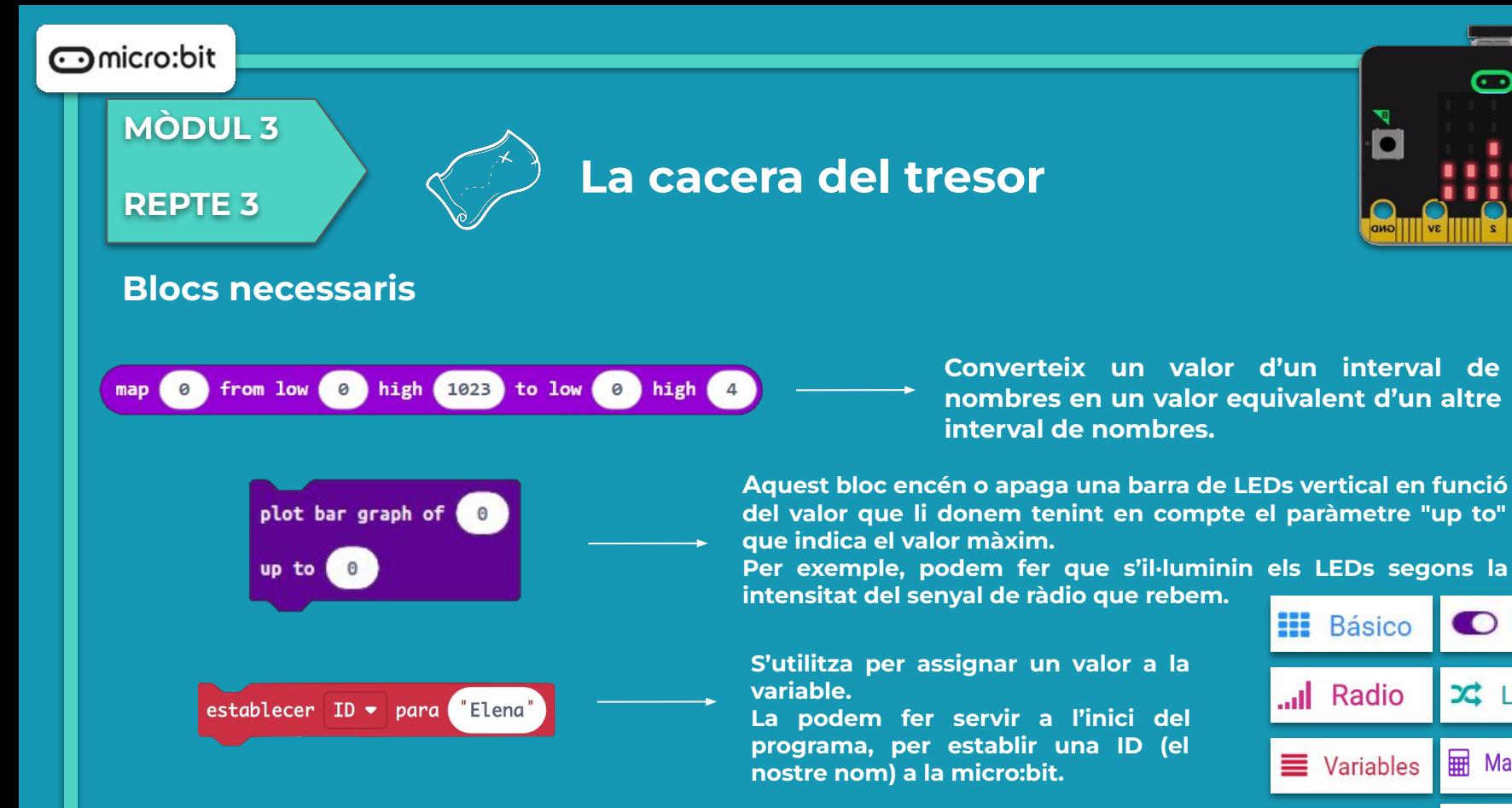

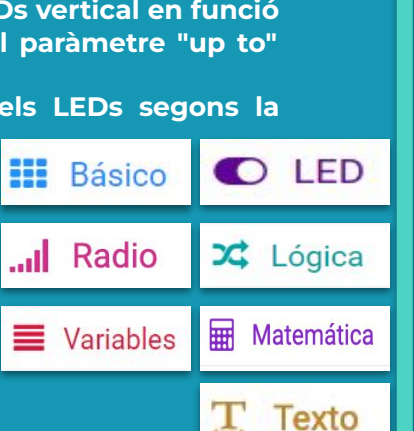

### **MÒDUL 3**

### **REPTE 3**

### **La cacera del tresor**

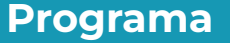

Observem que al simulador aquesta vegada no s'hi pot veure el programa sense necessitat de descarregar-lo a la placa. Caldria descarregar cada programa a una placa diferent per veure el funcionament.

- Heu aconseguit que el programa enviï el missatge a l'altra micro:bit?
- Heu trobat el tresor?

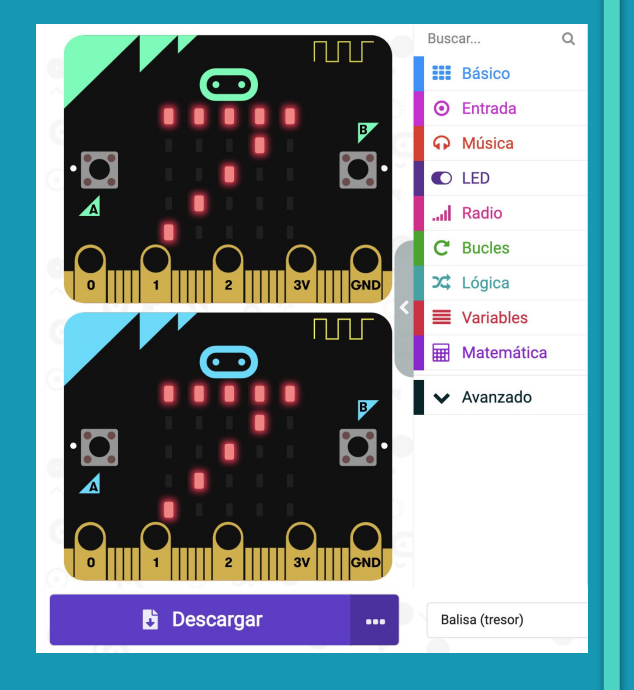

### **MÒDUL 3**

### **REPTE 3**

**La cacera del tresor**

**Getting Started Flashing your first program** 

### **Fem-ho!**

És el moment de transferir el programa a la placa micro:bit i fer que tot funcioni.

#### Si ho fem des de l'ordinador:

● Cal que la placa estigui connectada a l'ordinador mitjançant un cable micro USB.

Si utilitzem una tauleta digital:

● Utilitzarem la connexió Bluetooth per transferir els programes a la placa.

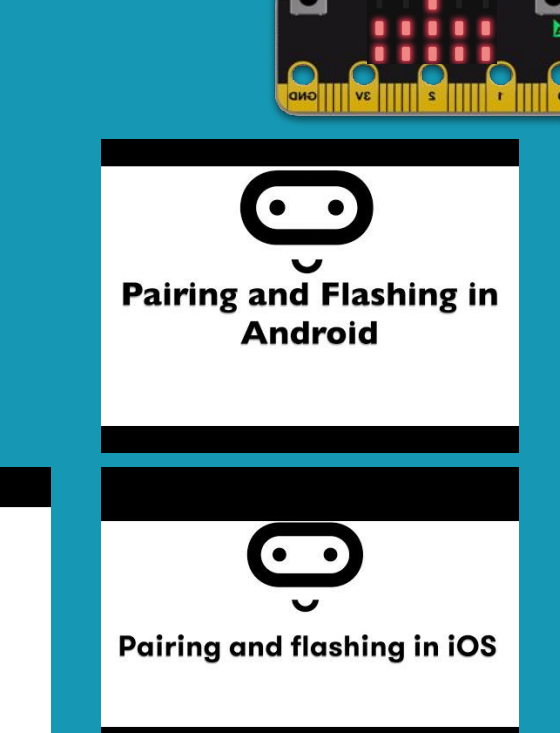
### **MÒDUL 3**

### **REPTE 3**

### **La cacera del tresor**

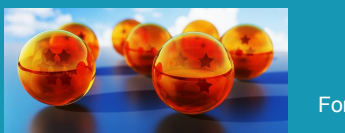

Font: [Pixabay](https://pixabay.com/es/photos/cristal-pelota-dragon-bola-shenron-2226170/)

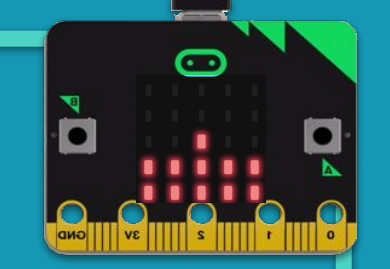

**Proposta 1:** Busquem les boles del drac. Us proposem crear un radar (amb cartolina o impressió 3D) i 7 boles del drac . Cal deixar espai per a la micro:bit en cadascuna de les boles i també al mig del radar.

Cada bola de drac pertany a un grup de ràdio, aquest número del grup coincideix amb el de la seva ID, que envia al radar.

**Millores i ampliacions** 

Quan decidim anar a buscar una bola de drac determinada, el nostre radar ha de pertànyer al mateix grup de ràdio d'aquesta bola.

Haurem de tenir en compte això cada vegada que anem a buscar una bola de drac diferent.

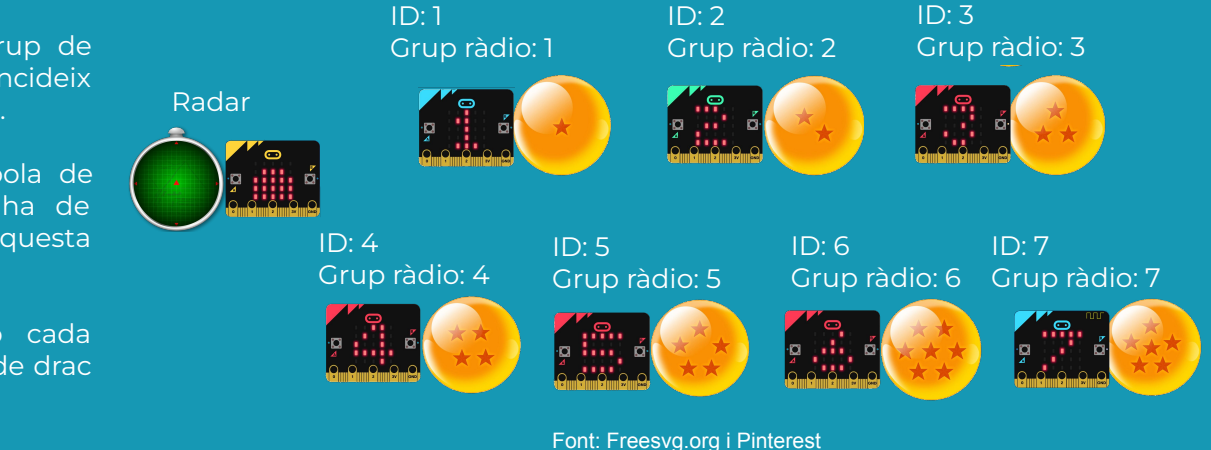

### **MÒDUL 3**

### **REPTE 3**

### **La cacera del tresor**

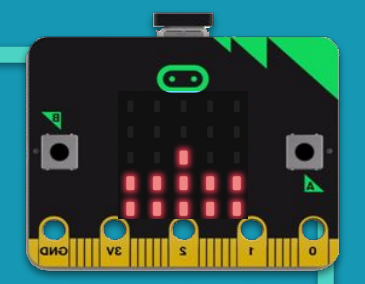

### **Millores i ampliacions** (Continuació proposta 1)

Quan ens apropem amb el radar a una bola de drac haurem de fer que el gràfic de barres de la intensitat del senyal es faci més gran i també li afegirem sons.

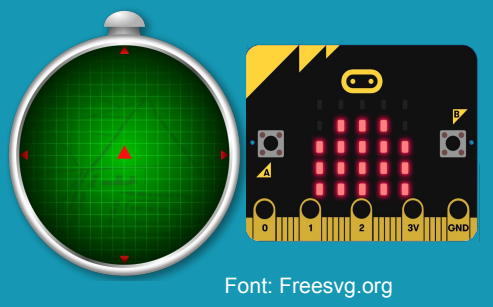

Aquí teniu una guia pas per pas: [Dragon Ball BreakoutEDU With Micro:bit and Tinkercad!](https://www.instructables.com/Dragon-Ball-BreakoutEDU-With-Microbit-and-Tinkerca/)

Anem-la a buscar, la bola de drac. Envoltada en un misteri, és un gran secret

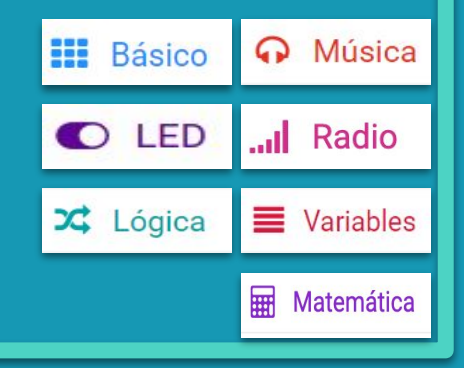

### **Compartim el projecte?**

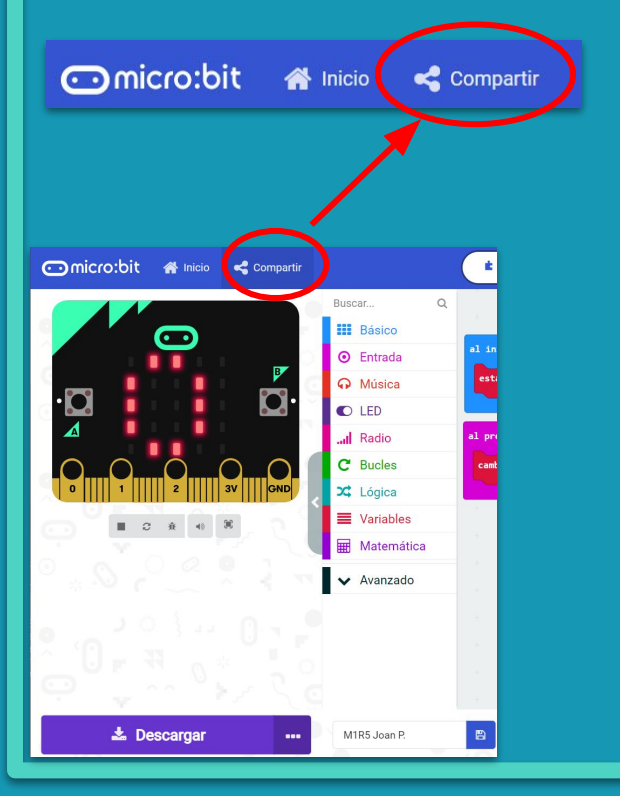

- 1. Al MakeCode seleccionem "*compartir*".
- 2. Posem un nom al projecte i premem "*publicar proyecto*". Se'ns crearà l'enllaç que podrem copiar i compartir.

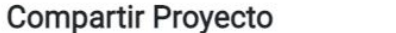

**M1R5** 

Necesita publicar su proyecto para compartirlo o integrarlo en otras páginas web. Reconoce tener consentimiento para publicar este proyecto.

**Publicar proyecto** 

Ω

**MÒDUL 3**

**REPTE 4**

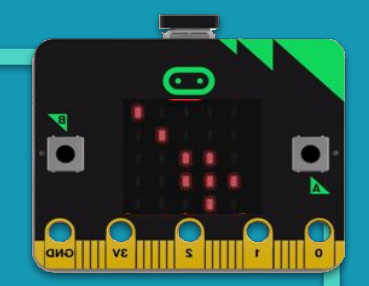

# **Dance party!**

### **MÒDUL 3**

**Sabies que…?**

### **REPTE 4**

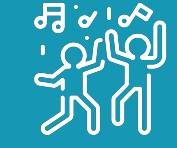

### **Dance party!**

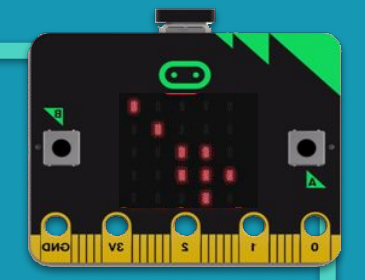

#### No hi ha diversió sense música!

Una festa de ballar és una trobada social on la dansa és l'activitat principal. Algunes festes de ball es fan en un entorn informal i obert al públic, com ara les que se celebren a les discoteques o als salons d'esdeveniments.

Saps com crear música amb la micro:bit? Només ens cal saber les notes que volem que sonin, escollir el ritme i…

A BALLAR!

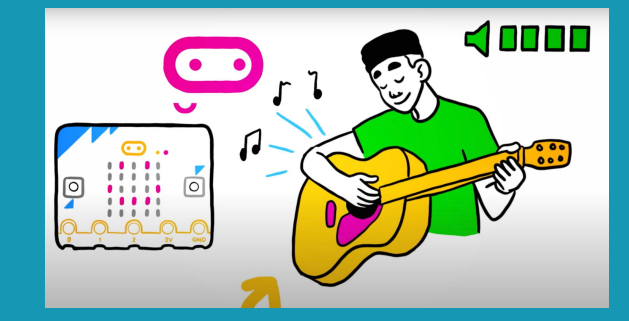

Font: [Micro:bit Educational Foundation](https://www.youtube.com/watch?v=pIUJ4kvJ_QU&t=1s)

### **MÒDUL 3**

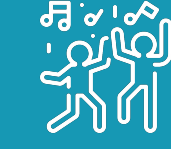

## **REPTE 4 Dance party!**

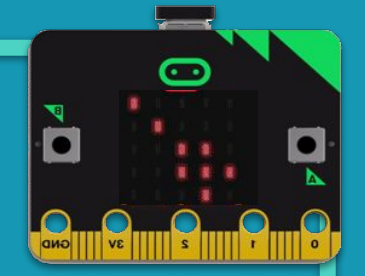

### **El repte**

En aquest repte crearem un banjo o una guitarra que, en funció de la llum que rebi la placa micro:bit, tocarà diferents notes musicals i també il·luminarà la tira de LED's neopixel de diferents colors, de colors més foscos si la micro:bit rep poca llum i més clars si rep més llum

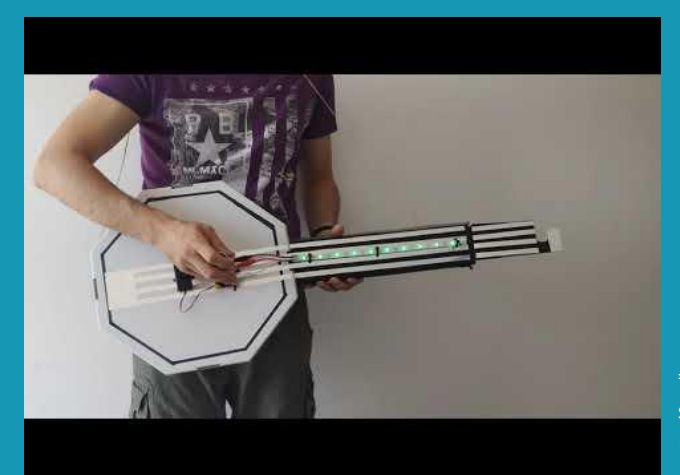

Seria genial construir un banjo o una guitarra amb cartró o cartolina per tenir una experiència plena. ROCK ON!

\*La versió 1 de la micro:bit no incorpora altaveu, podeu reproduir sons mitjançant el simulador de l'entorn de programació MakeCode o utilitzant perifèrics externs a la placa (auriculars, altaveu…).

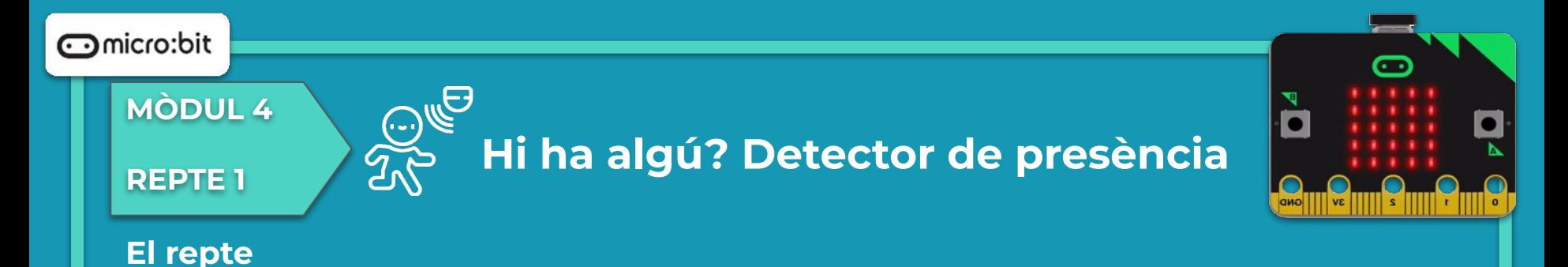

Per fer la il·luminació utilitzarem la tira de LED's neopixel, per utilitzar els seus blocs de programació hauràs d'habilitar la seva extensió.

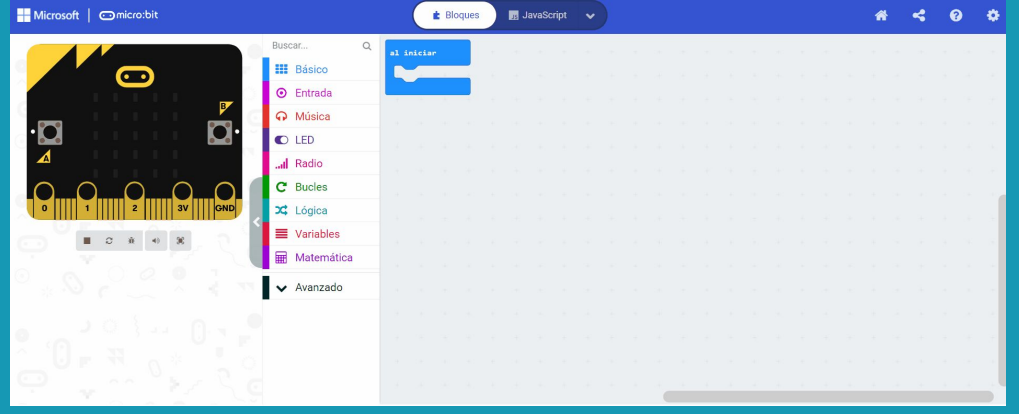

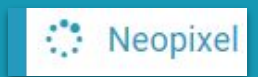

### **MÒDUL 3**

**REPTE 4**

### **Estructura del programa Dance party!**

Feu que la micro:bit reprodueixi una nota musical diferent i augmenti de manera progressiva la brillantor de la pantalla en cadascun dels intervals del nivell de llum que capti:

 $... < 36$  $36 \leq ... \leq 72$  $72 \leq ... \leq 108$  $108 \leq ... \leq 144$ 144 ≤ … < 180 180 ≤ … < 216 216 ≤ … ≤ 255.

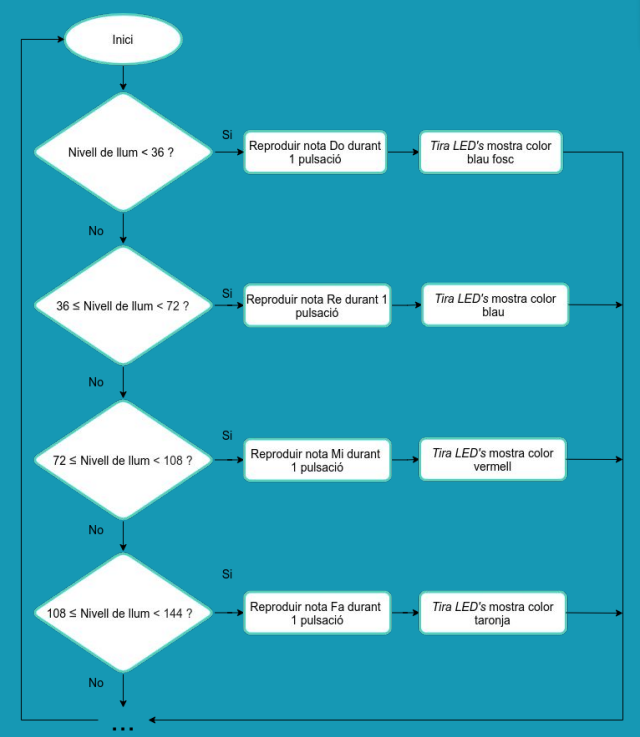

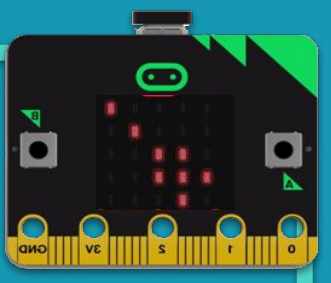

### **MÒDUL 3**

᠂ᢡ᠙᠋ᡐ

## **REPTE 4 Dance party!**

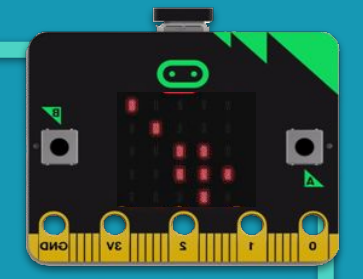

### **Blocs necessaris**

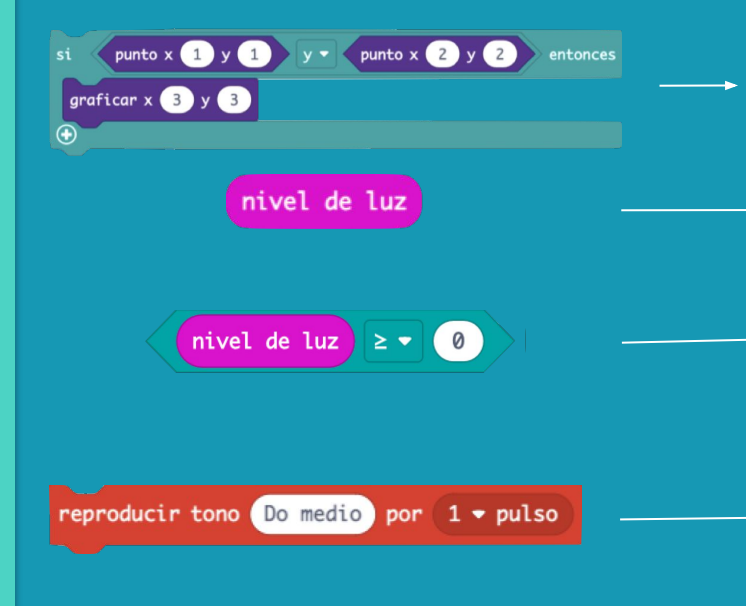

**Conjunció A i B. Perquè s'executi el condicional, han de ser vertaderes les dues opcions.**

**Lectura del sensor de lluminositat, que pot oscil·lar entre 0 (foscor) i 255 (nivell d'il·luminació màxim).**

**Aquests blocs representen operadors de comparació que donen un valor booleà. La majoria de comparacions que realitzeu inclouen números. Es poden establir les comparacions amb els valors de variables, sensors...**

**Reproduïu un to musical mitjançant el pin P0 del micro: bit durant el temps que s'estableixi.**

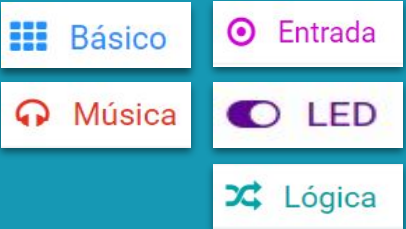

### **MÒDUL 3**

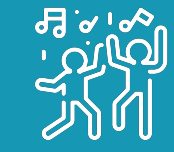

## **REPTE 4 Dance party!**

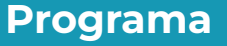

Observem que al simulador s'hi pot veure el programa sense necessitat de descarregar-lo a la placa.

- Heu aconseguit que la guitarra soni?
- Varia el seu so en funció de la llum que detecta?
- Heu comprovat que apareixen totes les notes d'una escala?

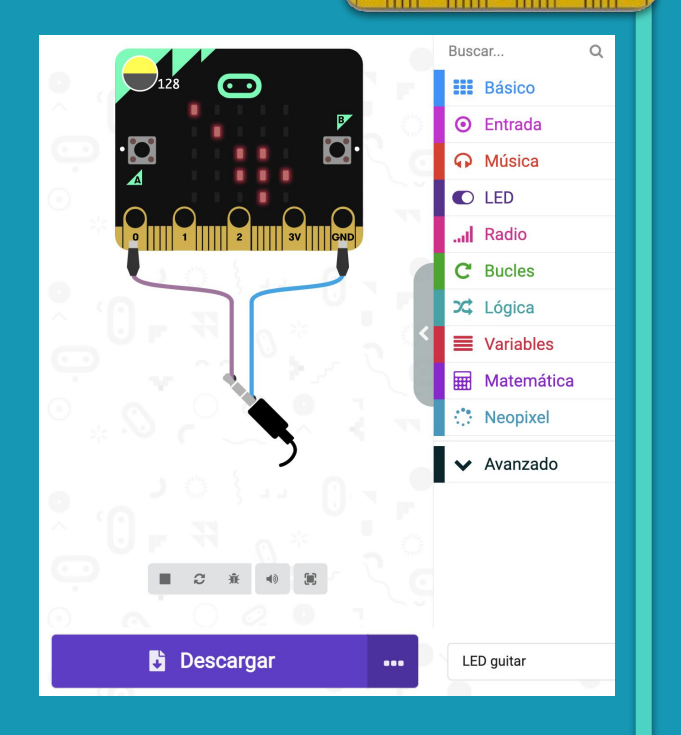

### **MÒDUL 3**

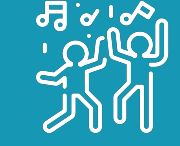

### **REPTE 4 Dance party!**

**Getting Started Flashing your first program** 

### **Fem-ho!**

És el moment de transferir el programa a la placa micro:bit i fer que tot funcioni.

#### Si ho fem des de l'ordinador:

● Cal que la placa estigui connectada a l'ordinador mitjançant un cable micro USB.

Si utilitzem una tauleta digital:

● Utilitzarem la connexió Bluetooth per transferir els programes a la placa.

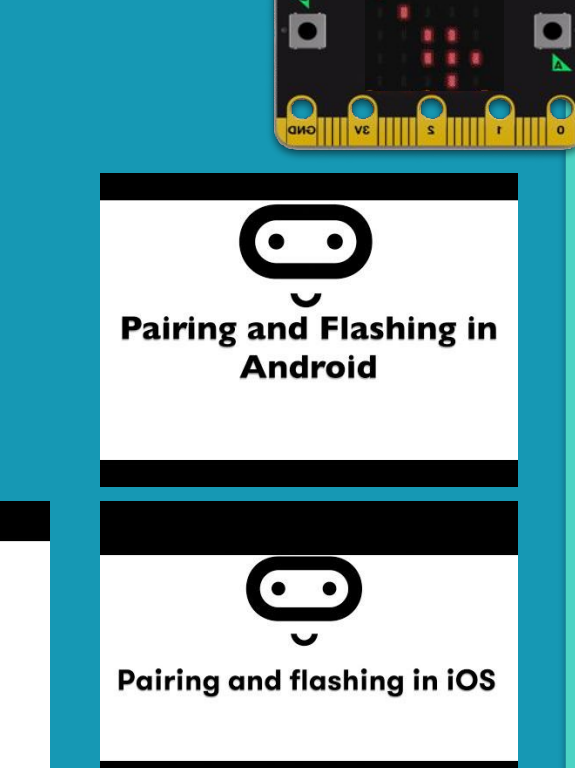

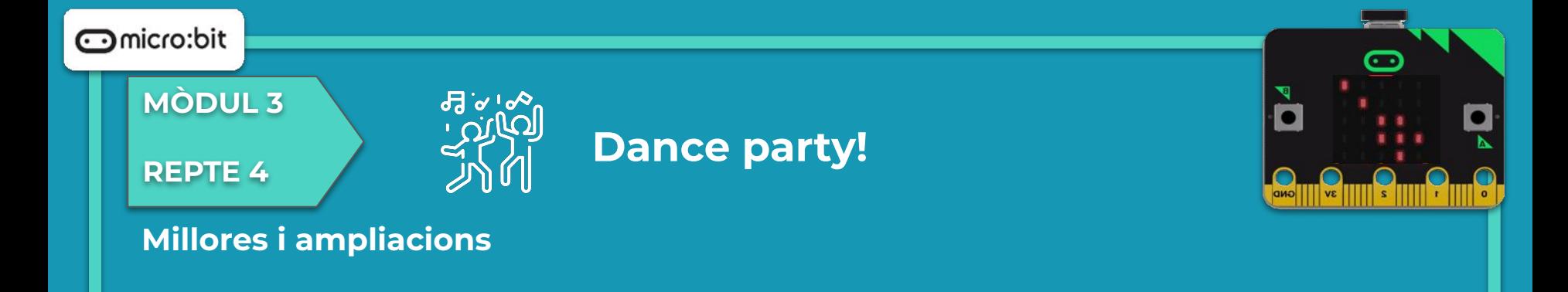

- **Proposta 1:** Busca la partitura de tres melodies que t'agradin i col·loca les notes musicals perquè quan la llum que capti la placa estigui en uns intervals determinats, soni una de les tres melodies, per exemple:
	- Nivell de llum <100, soni Frère Jacques
	- 100 ≥ Nivell de llum < 200, soni Antón Pirulero
	- 200 ≥ Nivell de llum ≤ 255, soni la Cucaracha

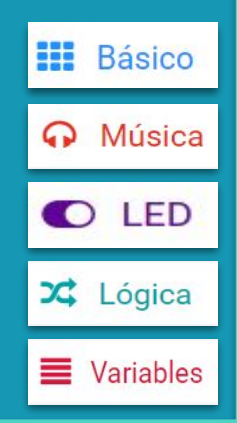

### **Compartim el projecte?**

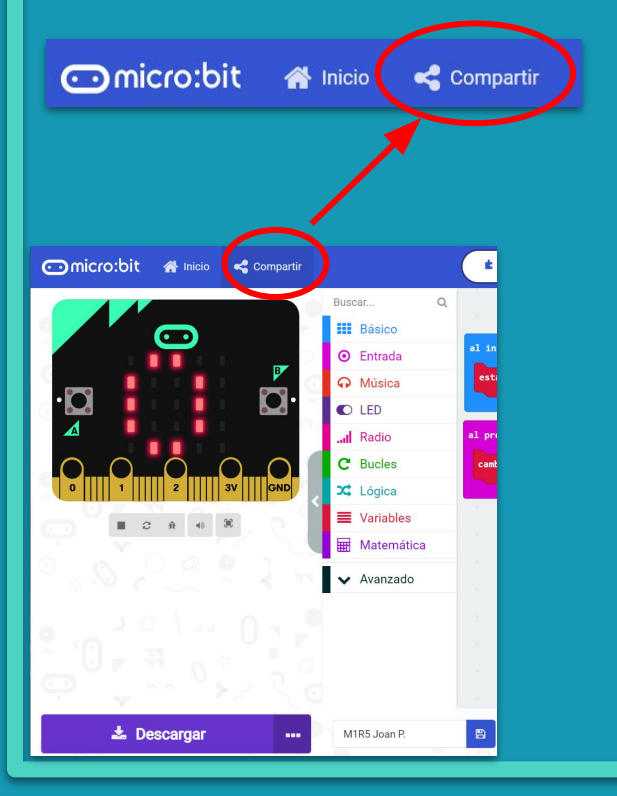

- 1. Al MakeCode seleccionem "*compartir*".
- 2. Posem un nom al projecte i premem "*publicar proyecto*". Se'ns crearà l'enllaç que podrem copiar i compartir.

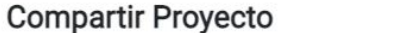

**M1R5** 

Necesita publicar su proyecto para compartirlo o integrarlo en otras páginas web. Reconoce tener consentimiento para publicar este proyecto.

**Publicar proyecto** 

Ω

**MÒDUL 3**

**REPTE 6**

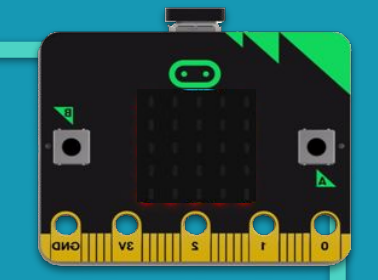

# *Tecnojocs* **tradicionals: Pedra, paper, tisores**

### **MÒDUL 3**

**REPTE 5**

### **Sabies que…?**

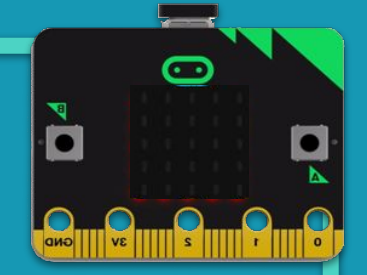

Font: Flat icon

Els jocs tradicionals són aquells que coneixem de tota la vida i s'han transmès de generació en generació fins a arribar a l'actualitat. Aquests s'han adaptat als processos canviants de la societat i, alguns ja no es porten a terme. No és el cas del joc popular i tradicional: "pedra, paper, tisores".

**Tecnojocs tradicionals** 

Pedra, paper i tisores és un joc clàssic d'atzar per a dues persones. Un company i tu sacsegeu els punys 3 vegades, i poseu cadascú la mà de manera que sembli una pedra, un paper o unes tisores. La pedra guanya a les tisores, les tisores guanyen al paper, i el paper guanya a la pedra (embolicant-la!)

### **MÒDUL 3**

### **REPTE 5**

**Tecnojocs tradicionals** 

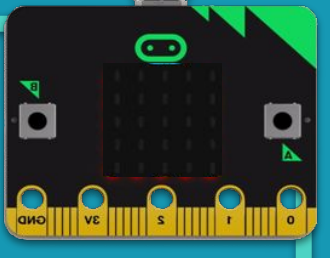

### **El repte**

Realitzarem el joc de pedra, paper, tisores per jugar per parelles.

#### Ho farem en tres parts:

#### **- Part 1**

Quan es sacsegi la micro:bit ens sortirà de forma aleatòria el símbol de pedra, paper o tisores. El nostre oponent ens haurà d'ensenyar la seva placa per veure la seva elecció.

#### **- Part 2**

Segons el botó (A, B i A+B) podrem escollir pedra, paper o tisores. Afegirem interacció amb la ràdio, podrem veure la nostra elecció i la del nostre oponent a la nostra micro:bit.

#### **- Part 3**

També podrem escollir pedra, paper o tisores i veure la nostra elecció i la del nostre oponent, però a més, la micro:bit ens dirà si hem guanyat o hem perdut.

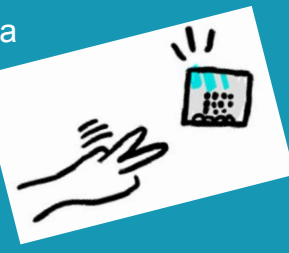

### **MÒDUL 3**

**REPTE 5**

### **Tecnojocs tradicionals**

### **Estructura del programa** (Part 1)

Si es sacseja la micro:bit, establirem a la variable mà un valor aleatori entre 0 i 2:

- Si la variable mà és igual a 0 haurem tret pedra.
- Si la variable mà és igual a 1 traurem paper.
- Si la variable mà és igual a 2, tisores.

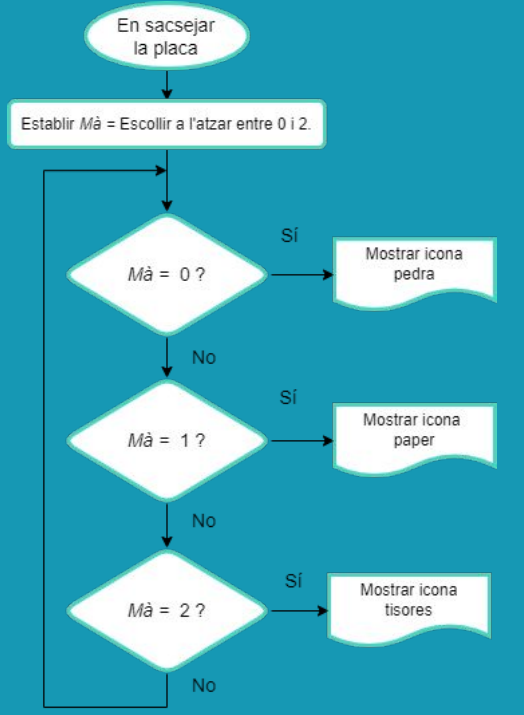

 $\overline{\phantom{a}}$ 

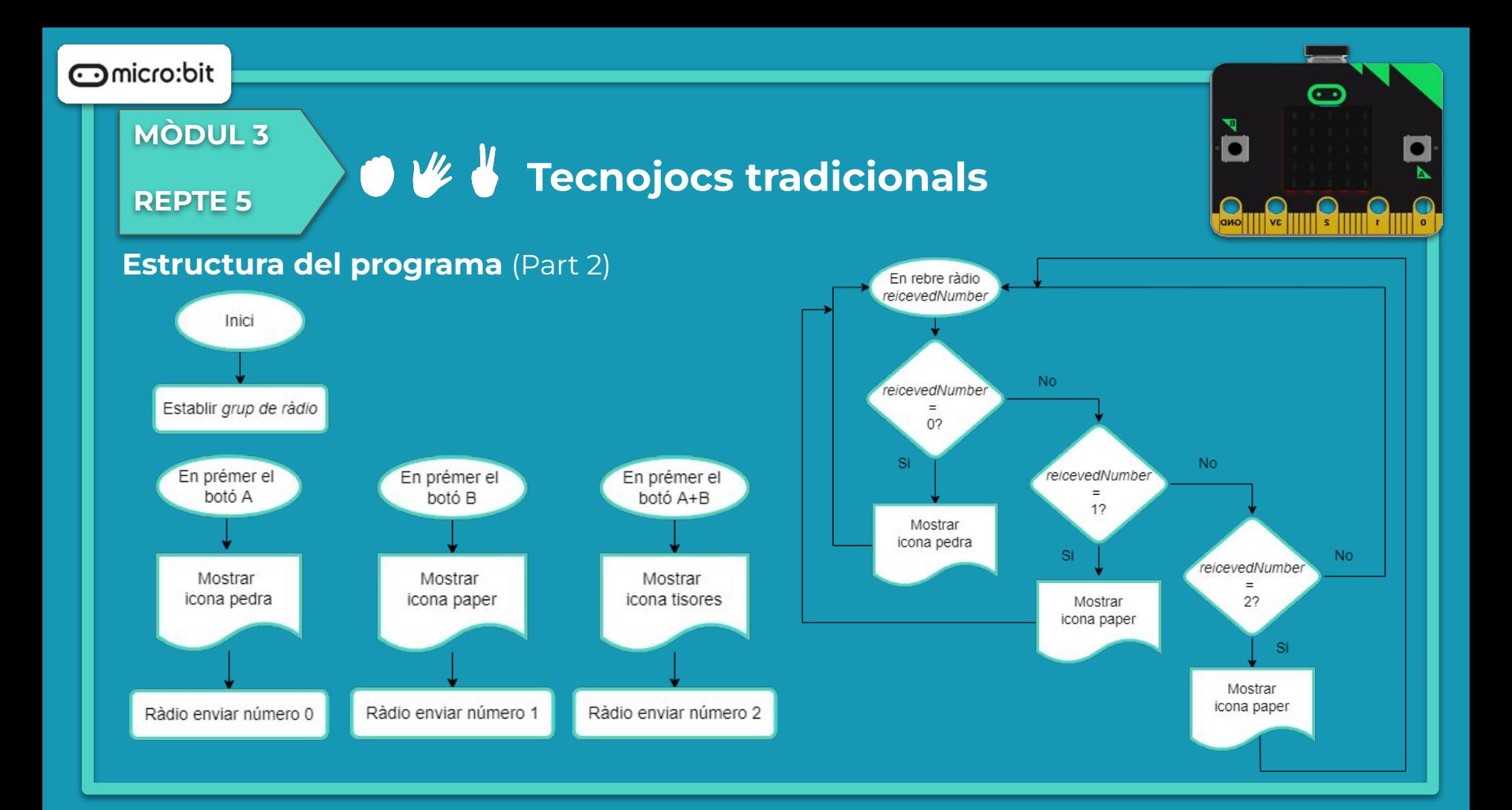

#### $\odot$  micro:bit

### **MÒDUL 3**

**REPTE 5**

### **Tecnojocs tradicionals**

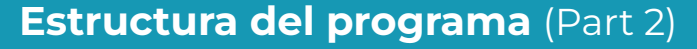

- A l'inici establirem el grup de ràdio (per exemple, l'1).
- Si premem:
	- El botó A, seleccionarem pedra, es mostrarà la icona, i enviarem el número 0 per ràdio.
	- El botó B, triarem paper, es mostrarà la icona, i enviarem el número 1 per ràdio.
	- El botó A+B, escollirem tisores, es mostrarà la icona, i enviarem el número 2 per ràdio.
- Si rebem per ràdio:
	- El número 0, el nostre oponent haurà escollit paper i en veurem la icona.
	- El número 1, el nostre oponent haurà escollit pedra, i en veurem la icona.
	- El número 2, el nostre oponent haurà escollit tisores, i en veurem la icona.

Finalment, farem una taula a la llibreta o a l'ordinador amb el nostre oponent, per veure qui ha guanya i qui perd en cada ronda.

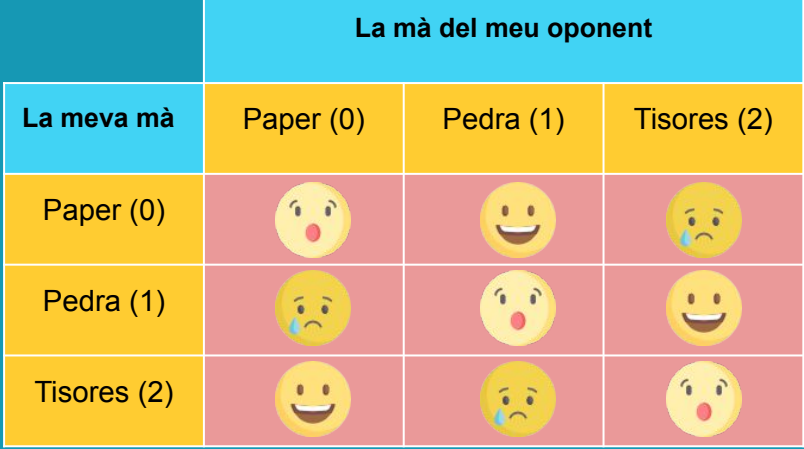

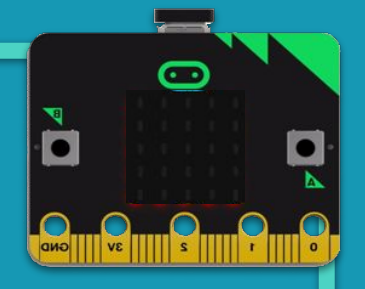

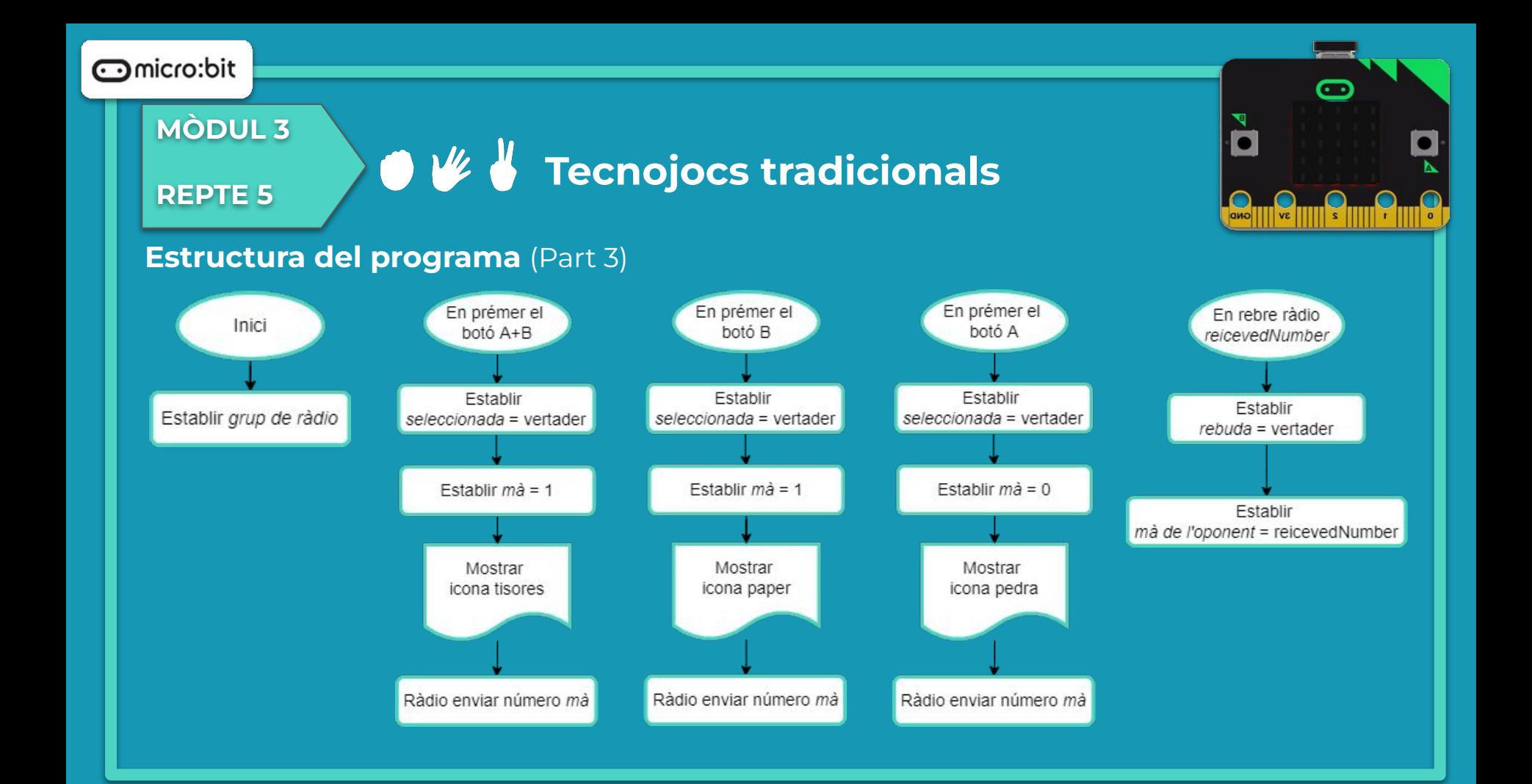

### **MÒDUL 3**

### **REPTE 5**

### **Tecnojocs tradicionals**

### **Estructura del programa** (Part 3)

- A l'inici establirem el grup de ràdio (per exemple, l'1).
- Si premem:
	- El botó A, seleccionarem pedra (0), establirem la variable *seleccionada* com a vertadera, la variable *mà* igual a 0, es mostrarà la icona de la pedra, i enviarem el número 0 per ràdio.
	- El botó B, escollirem paper (1), establirem la variable *seleccionada* com a vertadera, la variable *mà* igual a 1, es mostrarà la icona del paper, i enviarem el número 1 per ràdio.
	- El botó A+B, seleccionarem tisores (2), establirem la variable *seleccionada* com a vertadera, la variable *mà* igual a 2, es mostrarà la icona de les tisores, i enviarem el número 2 per ràdio.
- Al rebre per ràdio receivedNumber:
	- Establirem la variable *rebuda* com a vertadera.
	- Establirem la variable *mà de l'oponent* amb el valor que rebem per ràdio de *receivedNumber*.

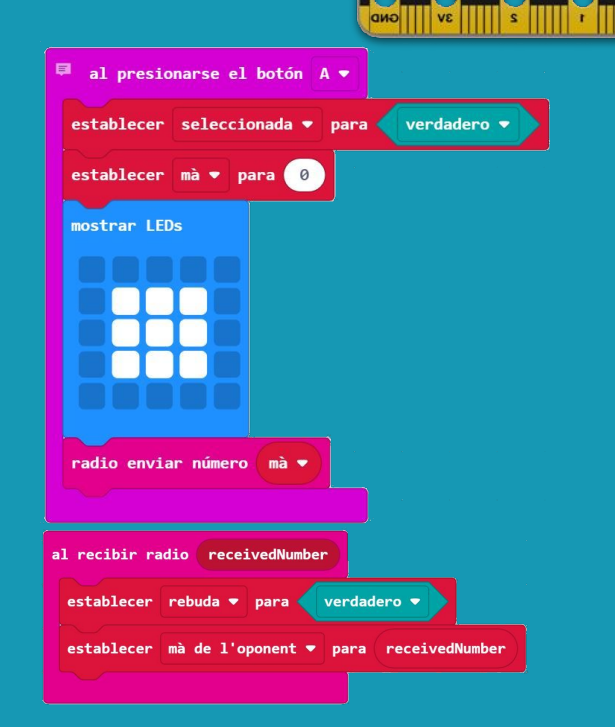

### **MÒDUL 3**

**REPTE 5**

### **Estructura del programa**  (Part 3)

Per sempre, si la variable *seleccionada* i la variable *rebuda* son vertaderes:

- Establirem aquestes variables (*seleccionada* i *rebuda*) com a falses per a la següent ronda.
- La micro:bit ens mostrarà si hem guanyat nosaltres o el nostre oponent en funció de la nostra i la seva tirada (variables *mà* i *mà oponent*).

Veurem la icona del que ha triat el nostre oponent (pedra, paper o tisores), i una icona amb el resultat de la ronda (cara contenta o cara trista).

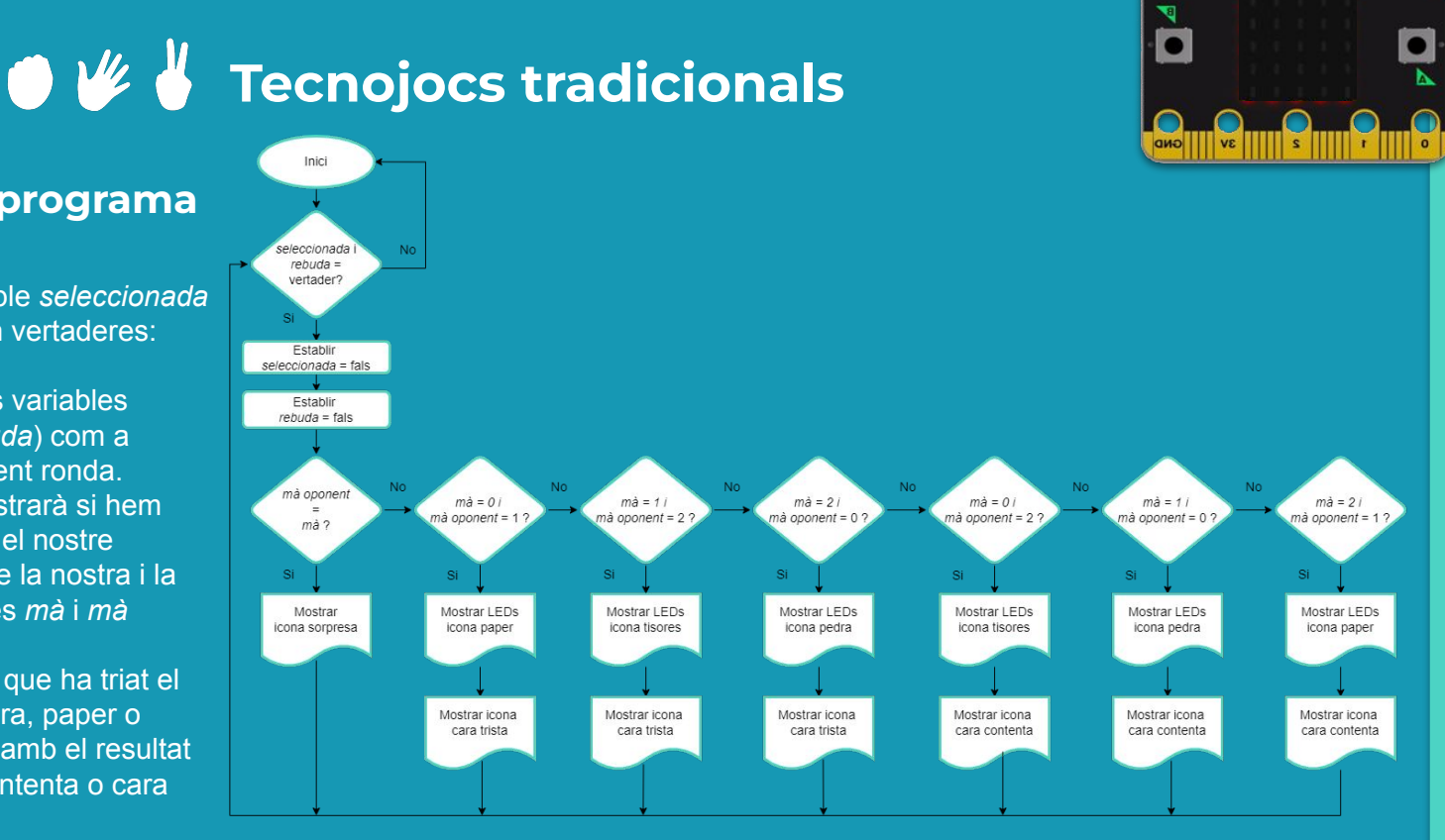

### **MÒDUL 3**

**REPTE 5**

### **Tecnojocs tradicionals**

### **Estructura del programa** (Part 3)

Programarem perquè la micro:bit mostri l'elecció del nostre oponent i el resultat en cada ronda.

- Si la meva mà és igual a la mà de l'oponent es mostrarà una icona de sorpresa (empat).
- Si la meva mà és igual a 0 (pedra), i la de l'oponent és igual a 1 (paper), llavors ensenyarà la cara trista, ja que haurem perdut.

- Etc.

Continuarem la programació per tota la resta d'eleccions nostres i del nostre oponent, i així definir tots els resultats possibles.

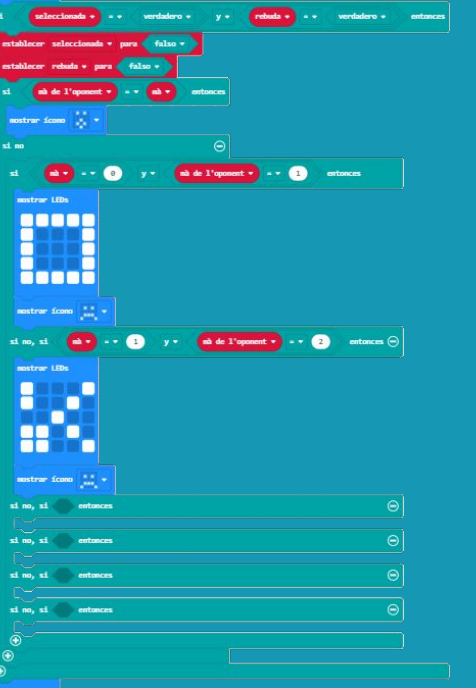

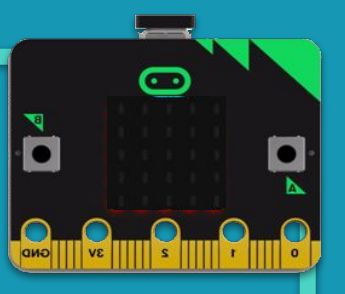

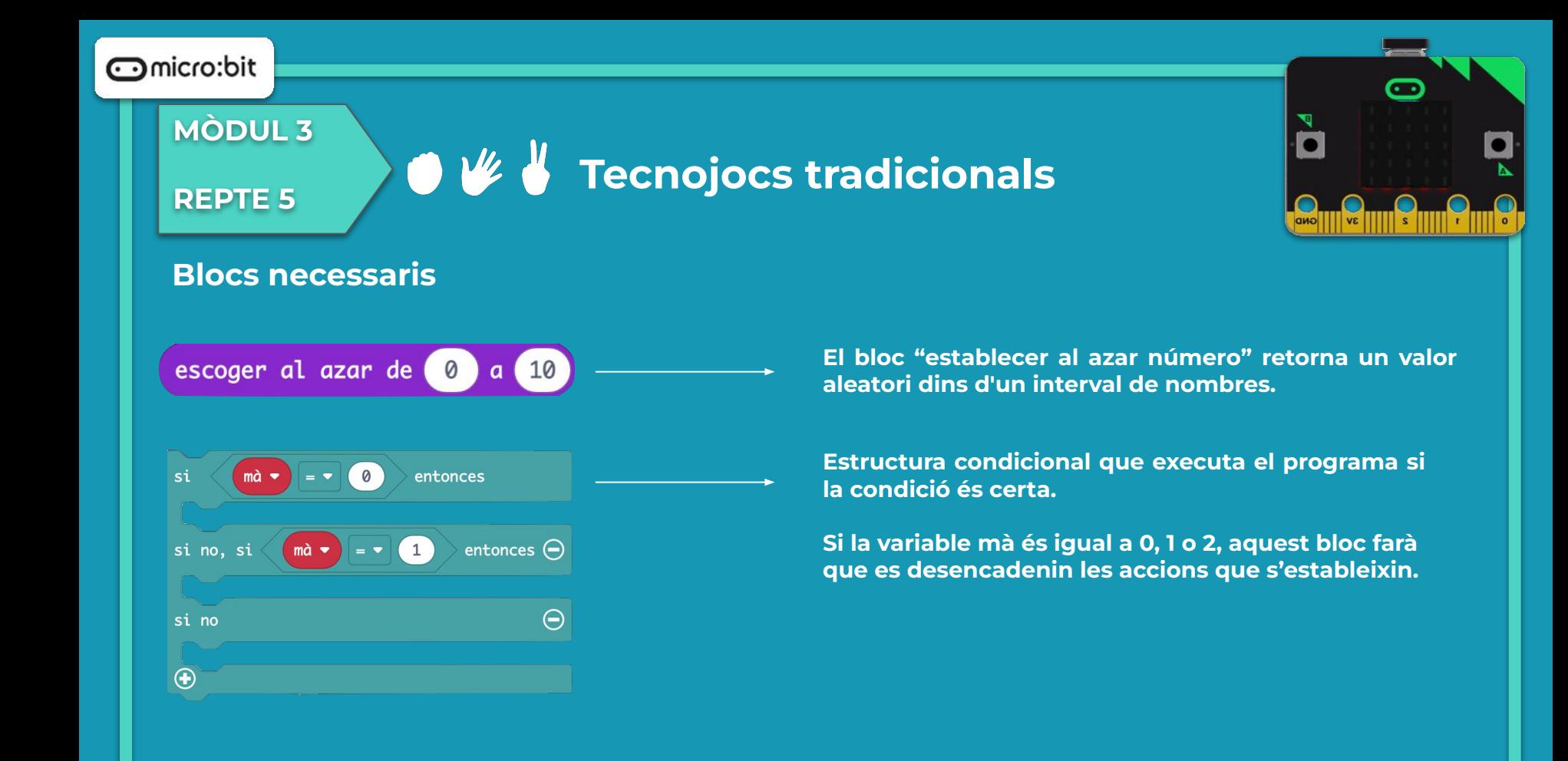

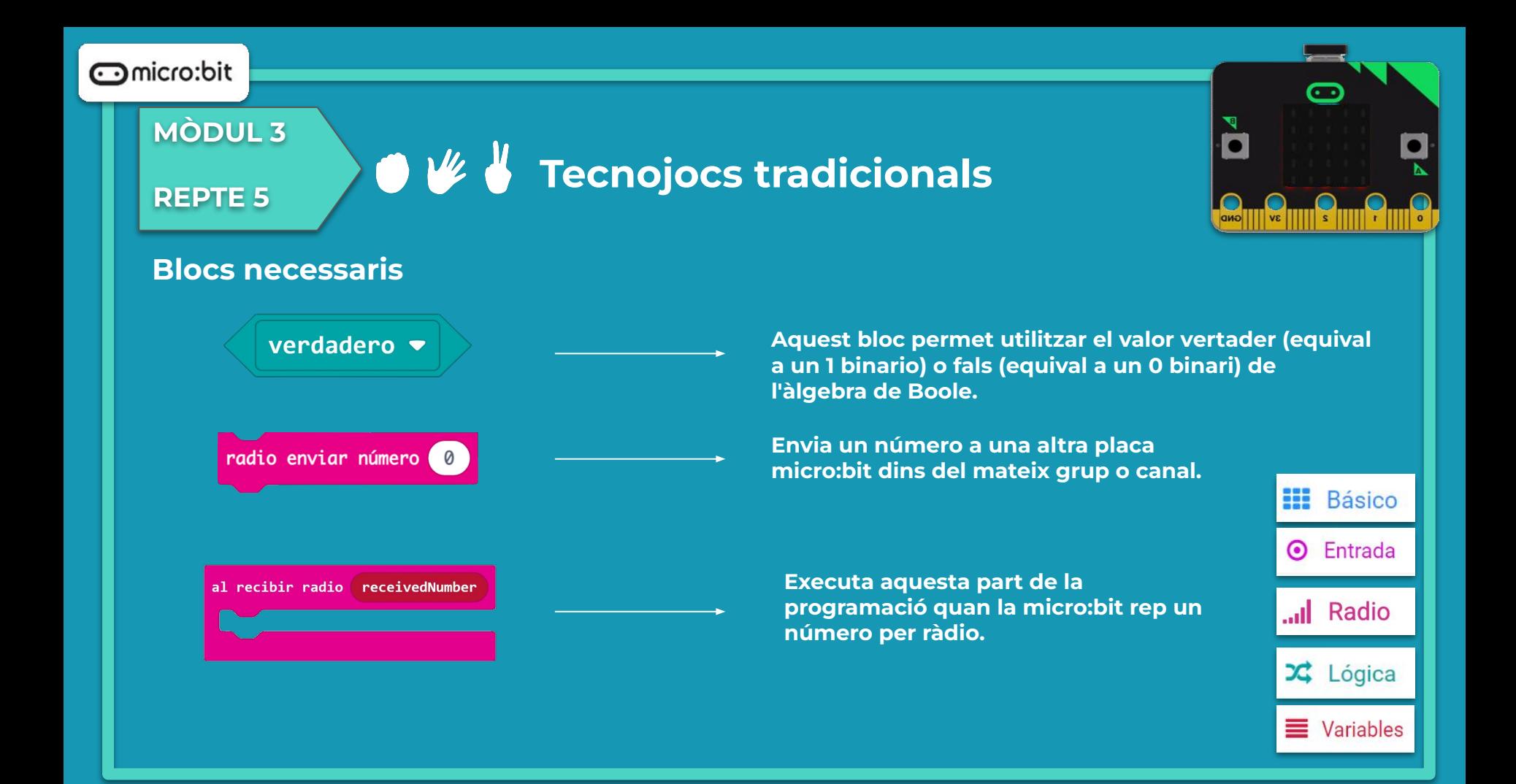

### **MÒDUL 3**

**REPTE 6 Tecnojocs tradicionals** 

### **Programa**

Observem que al simulador aquesta vegada no s'hi pot veure el programa. Caldria descarregar el programa a dues plaques diferents per veure el funcionament.

- Podeu escollir pedra, paper o tisora?
- Heu enviat el missatge a la placa de les vostres companyes o companys?

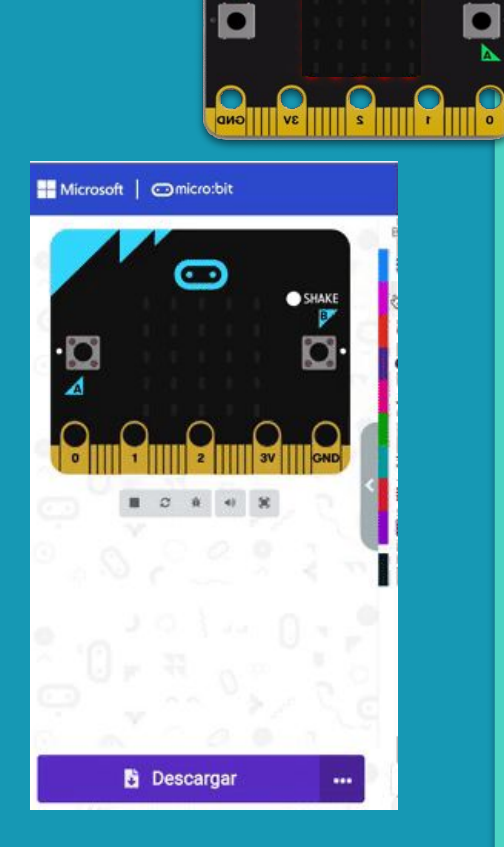

### **MÒDUL 3**

**REPTE 5**

**Tecnojocs tradicionals** 

**Getting Started Flashing your first program** 

### **Fem-ho!**

És el moment de transferir el programa a la placa micro:bit i fer que tot funcioni.

#### Si ho fem des de l'ordinador:

● Cal que la placa estigui connectada a l'ordinador mitjançant un cable micro USB.

Si utilitzem una tauleta digital:

● Utilitzarem la connexió Bluetooth per transferir els programes a la placa.

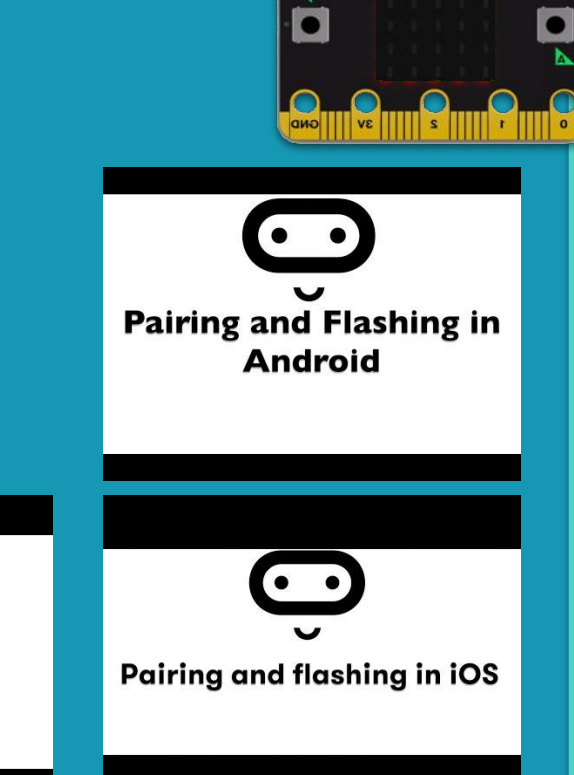

### **MÒDUL 3**

**REPTE 5**

### **Tecnojocs tradicionals**

### **Millores i ampliacions**

**Proposta 1.** Dibuixa les teves pròpies icones per a la pedra, el paper i les tisores.

**Proposta 2.** Pensa en altres eines que reemplacin a la pedra, el paper i les tisores; i inventa't un nou joc amb les vostres noves regles, per exemple les que fan servir a la sèrie Big Bang Theory.

PIEDRA PAPEL TIJERAS LAGARTO SPOCK **Tiieras cortan Papel** Papel tapa a Piedra Piedra aplasta a Lagarto Lagarto envenena a Spock **Spock rompe Tijeras** Tijeras decapitan Lagarto Lagarto devora Papel Papel desautoriza Spock Spock vaporiza Piedra Piedra aplasta a Tijeras

 $\odot$ 

m **Básico** 

 $x$  Lógica

 $\equiv$  Variables

Entrada

**Proposta 3.** Afegeix els blocs de la llibreria jocs que hem practicat al repte anterior (M3.R5) per afegir punts i que quan arribi algun dels jugadors a tres punts, s'acabi el joc, i enviï a l'altre jugador per ràdio el missatge de joc acabat!

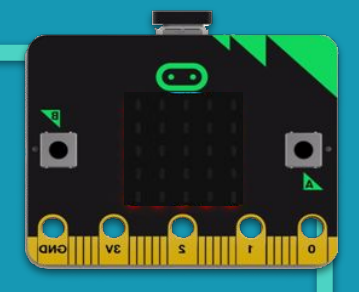

### **Compartim el projecte?**

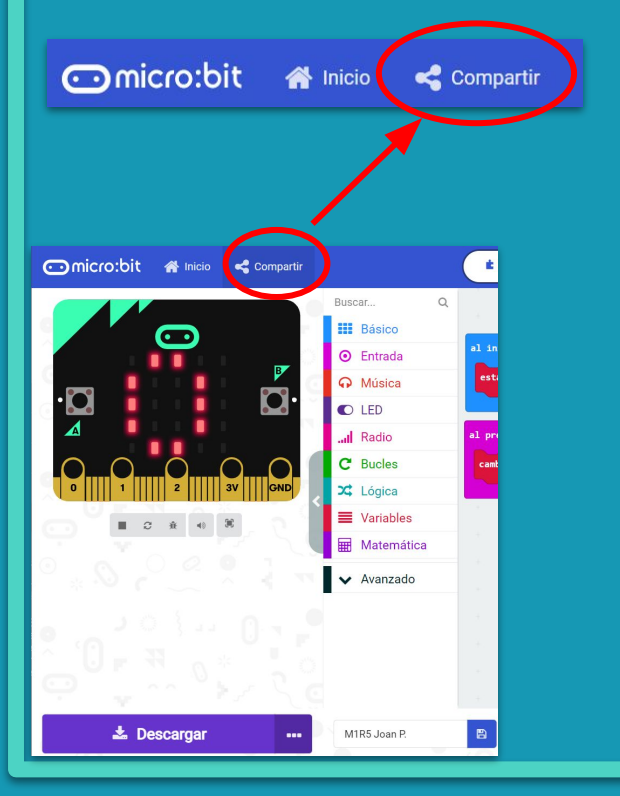

- 1. Al MakeCode seleccionem "*compartir*".
- 2. Posem un nom al projecte i premem "*publicar proyecto*". Se'ns crearà l'enllaç que podrem copiar i compartir.

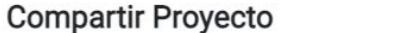

**M1R5** 

Necesita publicar su proyecto para compartirlo o integrarlo en otras páginas web. Reconoce tener consentimiento para publicar este proyecto.

**Publicar proyecto** 

Ω

**comicro:bit** 

**MÒDUL 3 PROJECTE FINAL**

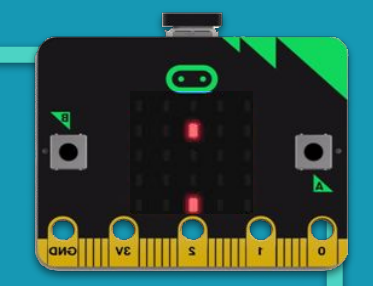

# **Creem un gif animat!**

### **MÒDUL 3 PROJECTE FINAL**

### **Creem un gif animat!**

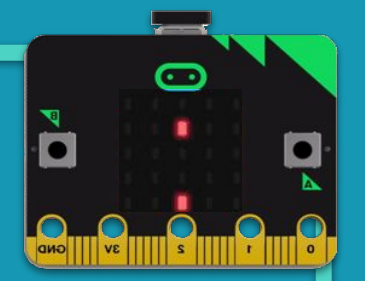

### **Sabies que…?**

Les animacions són un procés per donar la sensació de moviment a imatges o elements fixos.

Hi ha nombroses tècniques per fer una animació que van més enllà dels familiars dibuixos animats, per exemple: el stop motion, o també anomenada *fotograma a fotograma*, que consisteix a animar objectes fixos fent captures d'aquestes mentre les movem a poc a poc.

Sabies que podem crear una animació fent servir les LEDs de la micro:bit? Com crearem els personatges de la nostra història?

Sovint s'anomena als personatges en entorns de programació com MakeCode o Scratch com a Sprites!

Podem crear un personatge amb les leds de la micro:bit que sigui una llum que s'encén i s'apaga, només afegint alguns blocs de la biblioteca de jocs!

### **MÒDUL 3 PROJECTE FINAL**

### **Creem un gif animat!**

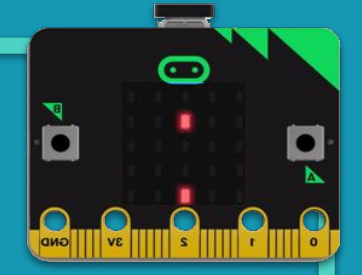

### **El repte**

En aquesta animació crearem dos personatges (sprites): la pilota i el captador.

- La pilota caurà d'un punt aleatori de dalt de tot de la pantalla, amb els botons de la micro:bit mourem el captador, situat a la part inferior, per tal d'atrapar la pilota.
- Quan el caçador toca la pilota es guanyarà un punt, llavors caurà una nova pilota.
- Si la pilota cau fins al fons de la pantalla sense que el captador l'hagi pogut atrapar, s'acabarà el joc i es mostrarà la puntuació total obtinguda.

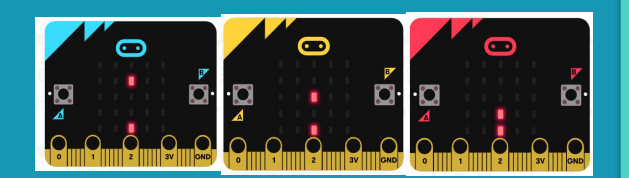

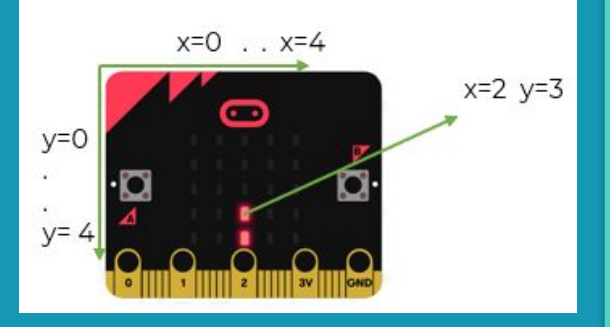

### **MÒDUL 3 PROJECTE FINAL**

### **Creem un gif animat!**

### **Estructura del programa**

A l'inici, establirem la puntuació a 0, i crearem els personatges a partir de les variables *Pilota* i *Caçador*.

La variable *Inici\_X* la farem servir perquè la Pilota aparegui en un punt aleatori de la coordenada x.

Farem que la pilota giri 90º a la dreta, així d'aquesta manera estarà encarada per caure cap a la part de sota de la pantalla.

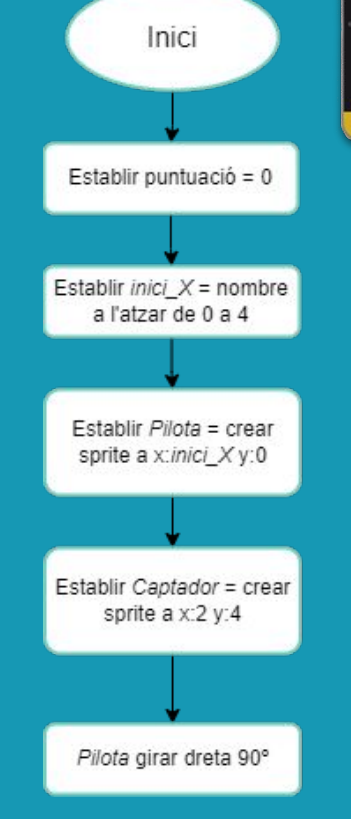

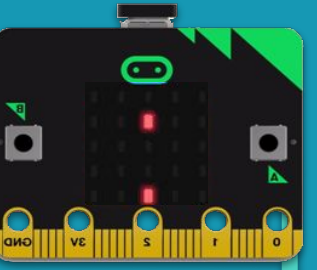

#### $\odot$ micro:bit

### **MÒDUL 3 PROJECTE FINAL**

### **Creem un gif animat!**

### **Estructura del programa**

Usarem el botó A i B per moure el captador cap a l'esquerra i cap a la dreta.

Farem que per sempre la pilota es desplaci cap a sota, si el caçador agafa la pilota, s'eliminaran els dos personatges, apareixerà una cara contenta i obtindrem un punt. Llavors, es cridarà a la funció personatges perquè tornin a aparèixer a la pantalla i puguem continuar jugant.

Si la pilota cau al fons de la pantalla sense que el captador l'hagi atrapat, s'eliminaran els personatges, es mostrarà una cara trista i apareixerà el missatge de Game Over a la pantalla i la puntuació total obtinguda a a la partida.

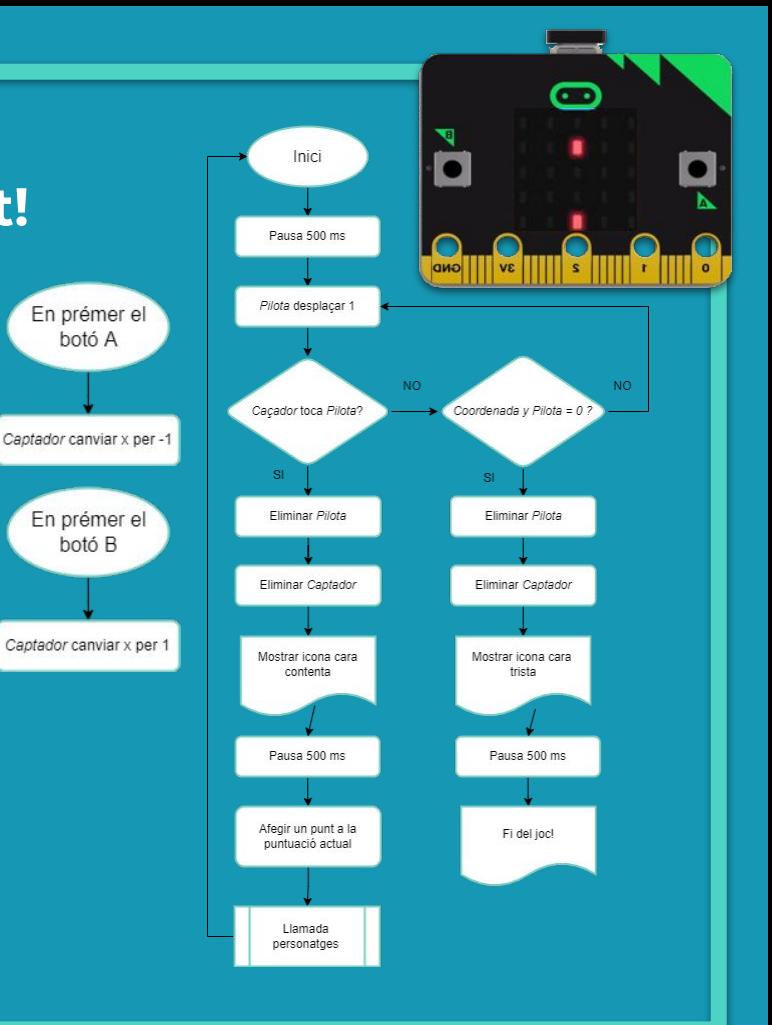

### **MÒDUL 3 PROJECTE FINAL**

### **Creem un gif animat!**

### **Estructura del programa**

Amb la funció personatges crearem de nou els personatges a partir de les variables *Pilota* i *Caçador*, així quan hàgim obtingut un punt, cridarem a aquesta funció per continuar jugant i poder seguir obtenint més punts.

També farem que la pilota giri de nou 90º cap a la dreta, i així estigui encarada cap a la part de sota de la pantalla.

\*Recorda que en el projecte final del mòdul 2 s'explica com crear funcions.

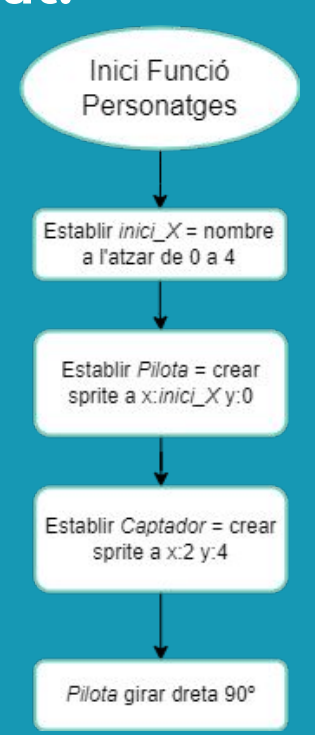

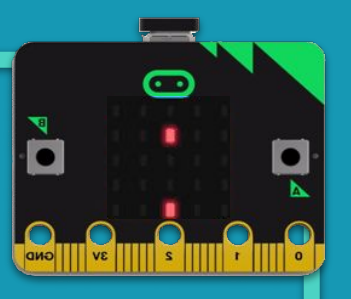

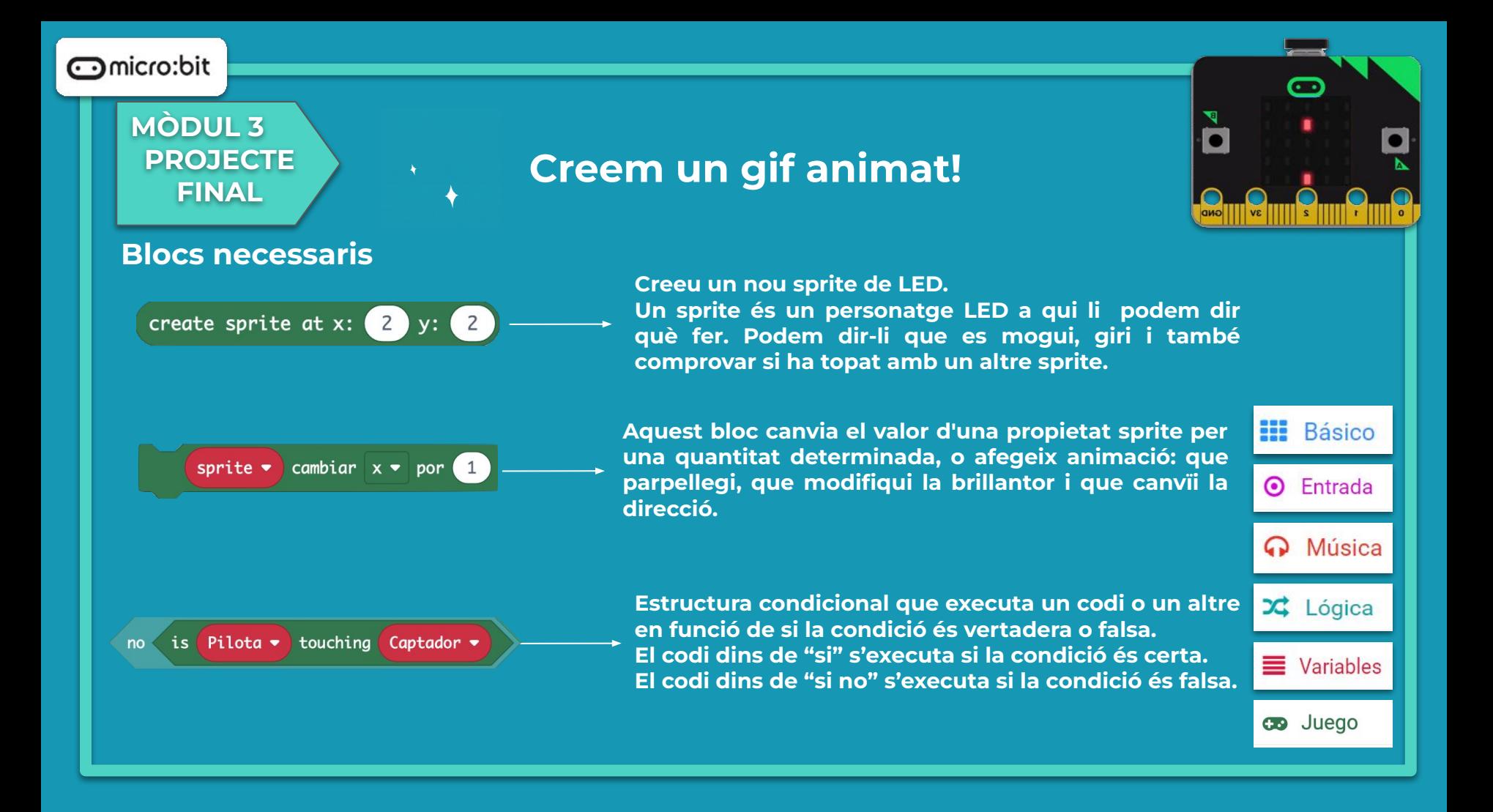
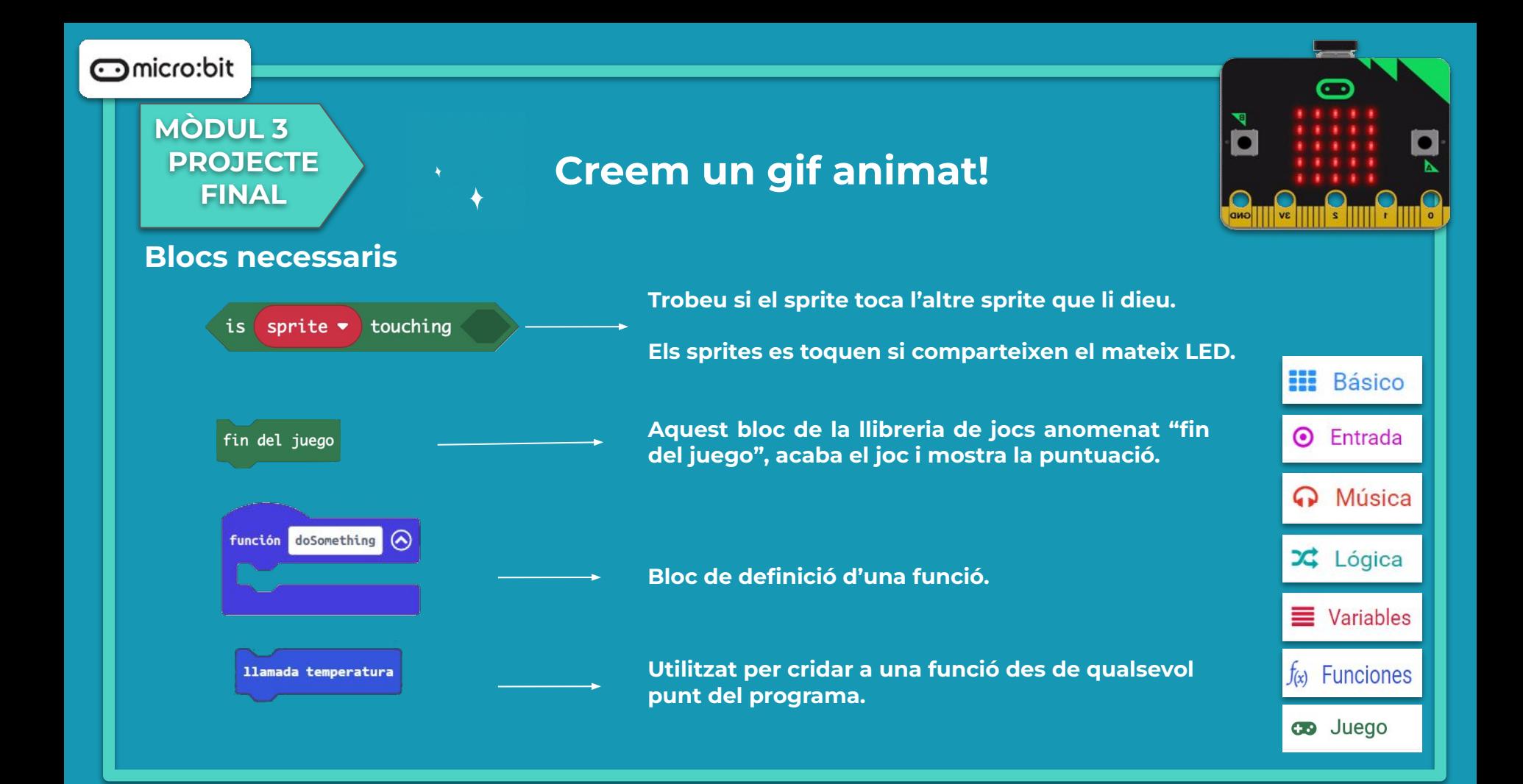

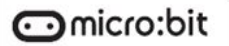

## **MÒDUL 3 PROJECTE FINAL**

# **Creem un gif animat!**

## **Programa**

Observem que al simulador s'hi pot veure el programa sense necessitat de descarregar-lo a la placa.

- La pilota cau i es pot moure el captador perquè l'atrapi?
- Si el captador atrapa la pilota, s'obté un punt i es pot continuar jugant?
- Si la pilota cau al fons de la pantalla sense que el captador l'hagi atrapat, surt el missatge de Game Over a la pantalla i la puntuació total obtinguda?

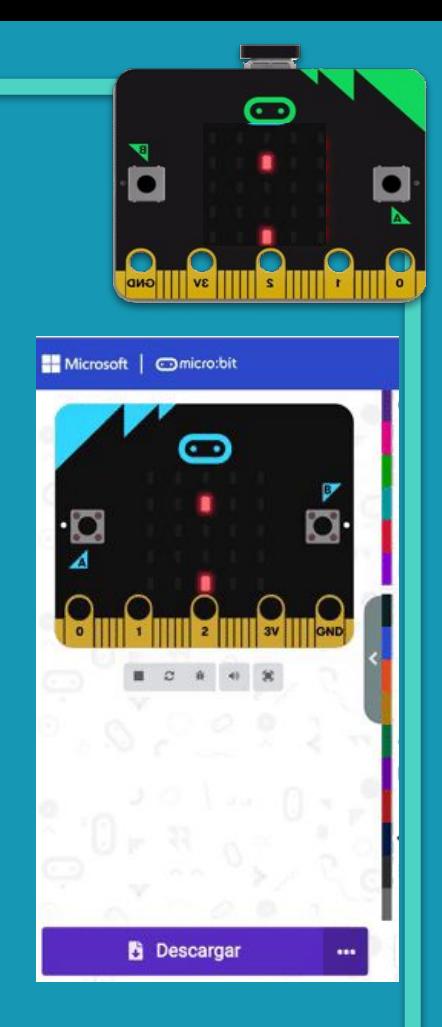

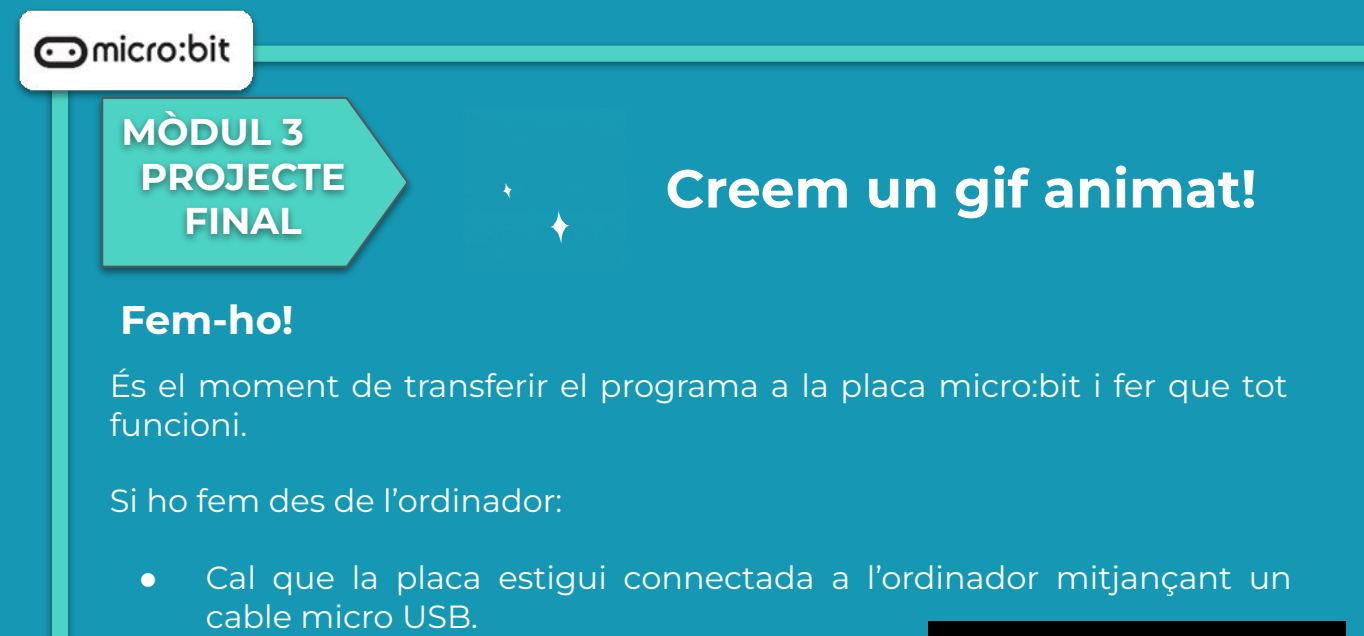

Si utilitzem una tauleta digital:

● Utilitzarem la connexió Bluetooth per transferir els programes a la placa.

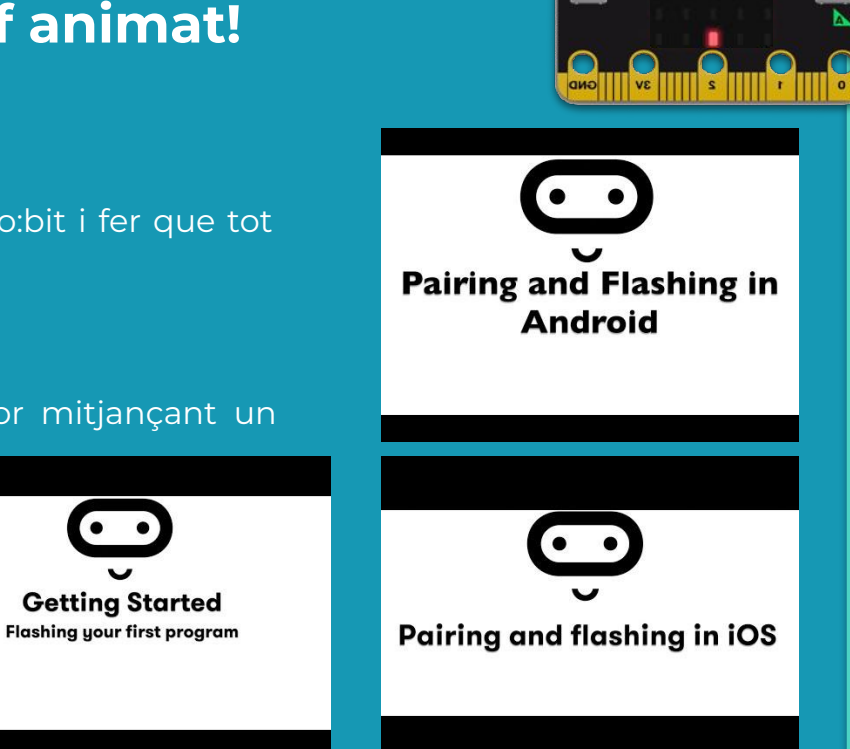

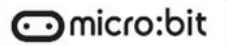

**MÒDUL 3 PROJECTE FINAL**

# **Creem un gif animat!**

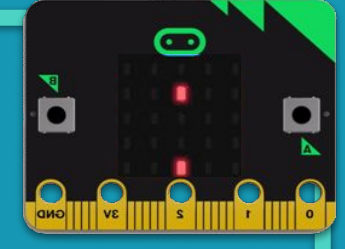

**Millores i ampliacions**

**Proposta 1.**

No hi ha animació sense música!

Afegeix un so mentre el caçador es mou, un per quan caça la pilota i un altre per quan no ha aconseguit caçar la pilota.

#### **Proposta 2.**

Fem que cada vegada que s'hagi obtingut 8 punts, la velocitat de la pilota augmenti. S'haurà de crear una variable "velocitat" i assignar-la a la pausa que té el moviment de la pilota.

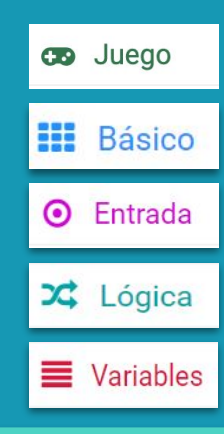

micro:bit

# **Compartim el projecte?**

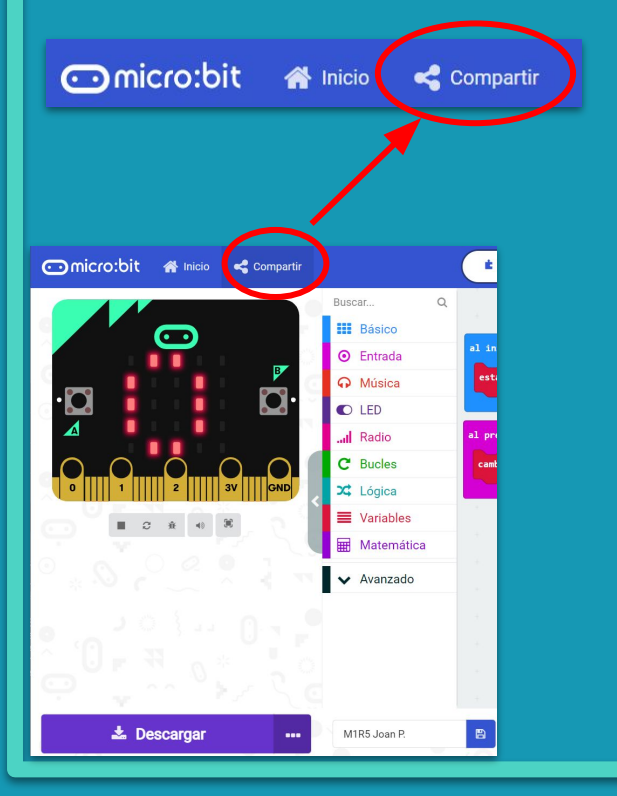

- 1. Al MakeCode seleccionem "*compartir*".
- 2. Posem un nom al projecte i premem "*publicar proyecto*". Se'ns crearà l'enllaç que podrem copiar i compartir.

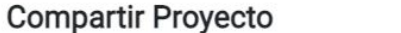

**M1R5** 

Necesita publicar su proyecto para compartirlo o integrarlo en otras páginas web. Reconoce tener consentimiento para publicar este proyecto.

**Publicar proyecto** 

 $\overline{\phantom{a}}$ 

Ω

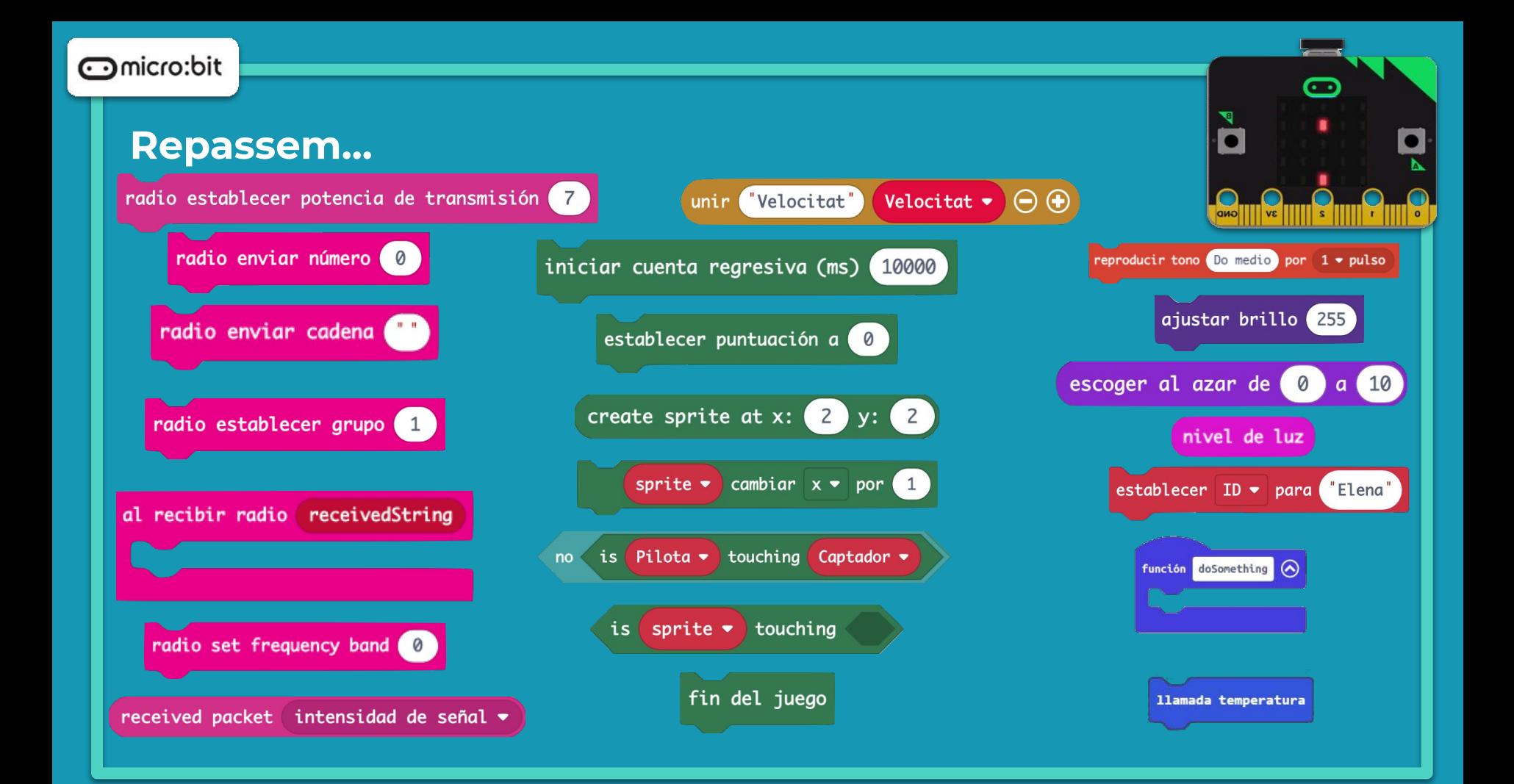

## **Què hem après?**

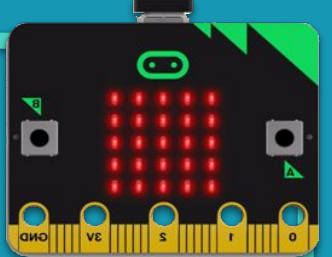

**● Hem programat els blocs de ràdio perquè la micro:bit es** 

**comuniqués amb una altra i dissenyar una cacera del tresor.**

- **● Hem fet servir els sensors integrats de la micro:bit:**
	- **● Sensor de llum per crear una guitarra de llum.**
	- **● L'acceleròmetre per comptar quantes vegades podem saltar.**
- **● Hem programat el bloc de text per encadenar textos i variables.**
- **● Hem descobert els blocs de jocs i hem creat una animació.**

## micro:bit

## **Font de dades, icones i imatges**

- <https://microbit.org/get-started/user-guide/overview/>
- Icones: <https://www.flaticon.es/> i <https://www.canva.com/>
- <https://makecode.microbit.org/>

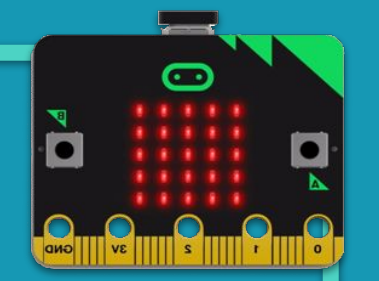

- [https://www.freepik.es/foto-gratis/atleta-listo-correr-mensaje-listo\\_17662809.htm#page=1&query=](https://www.freepik.es/foto-gratis/atleta-listo-correr-mensaje-listo_17662809.htm#page=1&query=run&position=17&from_view=search) [run&position=17&from\\_view=search](https://www.freepik.es/foto-gratis/atleta-listo-correr-mensaje-listo_17662809.htm#page=1&query=run&position=17&from_view=search)
- <https://microbit.org/es-es/projects/make-it-code-it/treasure-hunt/>
- <https://pixabay.com/images/id-2226170/>
- [https://www.youtube.com/watch?v=pIUJ4kvJ\\_QU&t=1s&ab\\_channel=Micro%3AbitEducationalFou](https://www.youtube.com/watch?v=pIUJ4kvJ_QU&t=1s&ab_channel=Micro%3AbitEducationalFoundation) [ndation](https://www.youtube.com/watch?v=pIUJ4kvJ_QU&t=1s&ab_channel=Micro%3AbitEducationalFoundation)
- <https://microbit.org/es-es/projects/make-it-code-it/sunlight-sensor/>
- <https://microbit.org/es-es/projects/make-it-code-it/magic-8ball/>
- [https://microbit.nominetresearch.uk/networking-book-online/rockpaperscissors/rockpaperscissor](https://microbit.nominetresearch.uk/networking-book-online/rockpaperscissors/rockpaperscissors/)

● <http://gepe-nails.blogspot.com/2016/02/piedra-papel-tijeras-lagarto-spock.html>

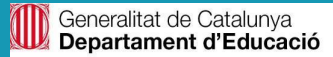

[s/](https://microbit.nominetresearch.uk/networking-book-online/rockpaperscissors/rockpaperscissors/)